Ghidul studentului ID Universitatea din Oradea

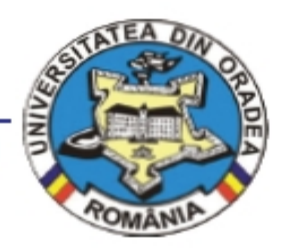

# **GHIDUL** *Studentului ID*

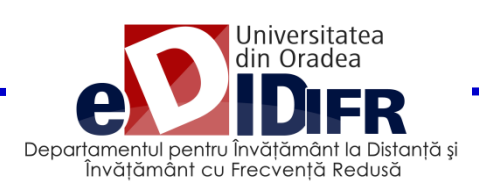

# **Cuprins**

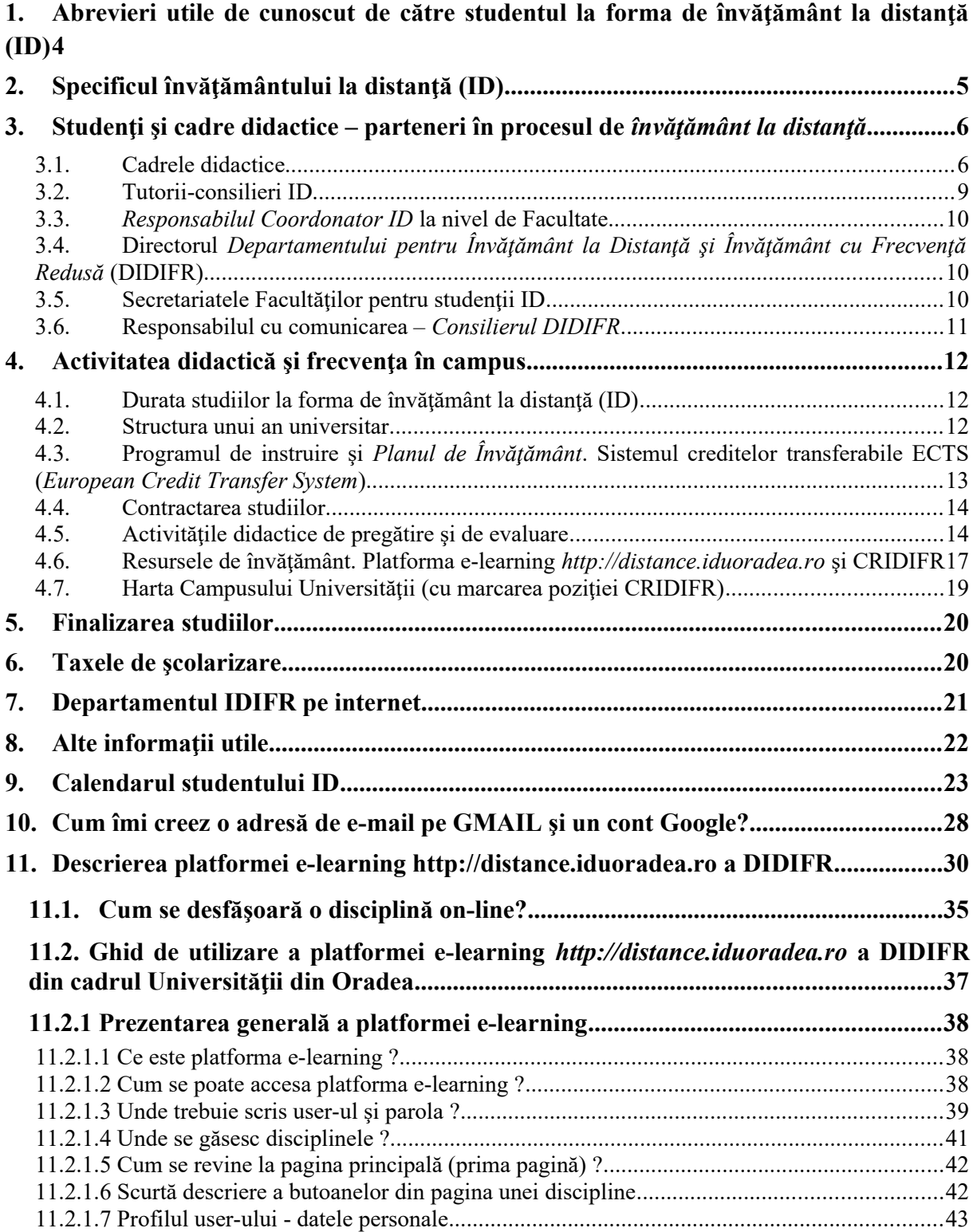

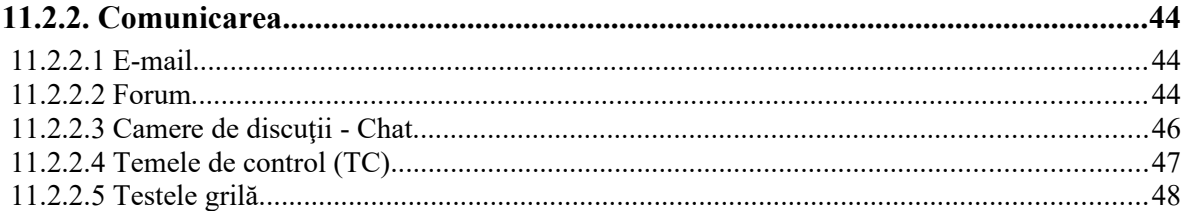

## **ACEST GHID A FOST REALIZAT DE CĂTRE:**

**Conf.univ.dr. Adriana GIURGIU – Decan FSE în perioada 2012-2016**

**cu sprijinul:** 

**- Prof. univ. dr. Mihai BERINDE, Director DIDIFR în perioada 2012-2015, al Responsabililor Coordonatori ID,**

**- Conf. univ. dr. Ioana Teodora MEŞTER (Responsabil Coordonator ID FSE în perioada 2011-2015, Director DIDIFR din luna septembrie 2015),**

**- Şef lucr. drd. Ildiko PAŞC (Responsabil Coordonator ID FIMT),** 

**- Administrator platformă e-learning a DIDIFR [\(http://distance.iduoradea.ro\)](http://distance.iduoradea.ro/) Ec. Cătălin ZMOLE şi** 

**- Administrator Şef al DIDIFR (până în luna mai 2015) Ing. Viorica TRIPON.**

# <span id="page-4-0"></span>**1. Abrevieri utile de cunoscut de către studentul la forma de învăţământ la distanţă (ID)**

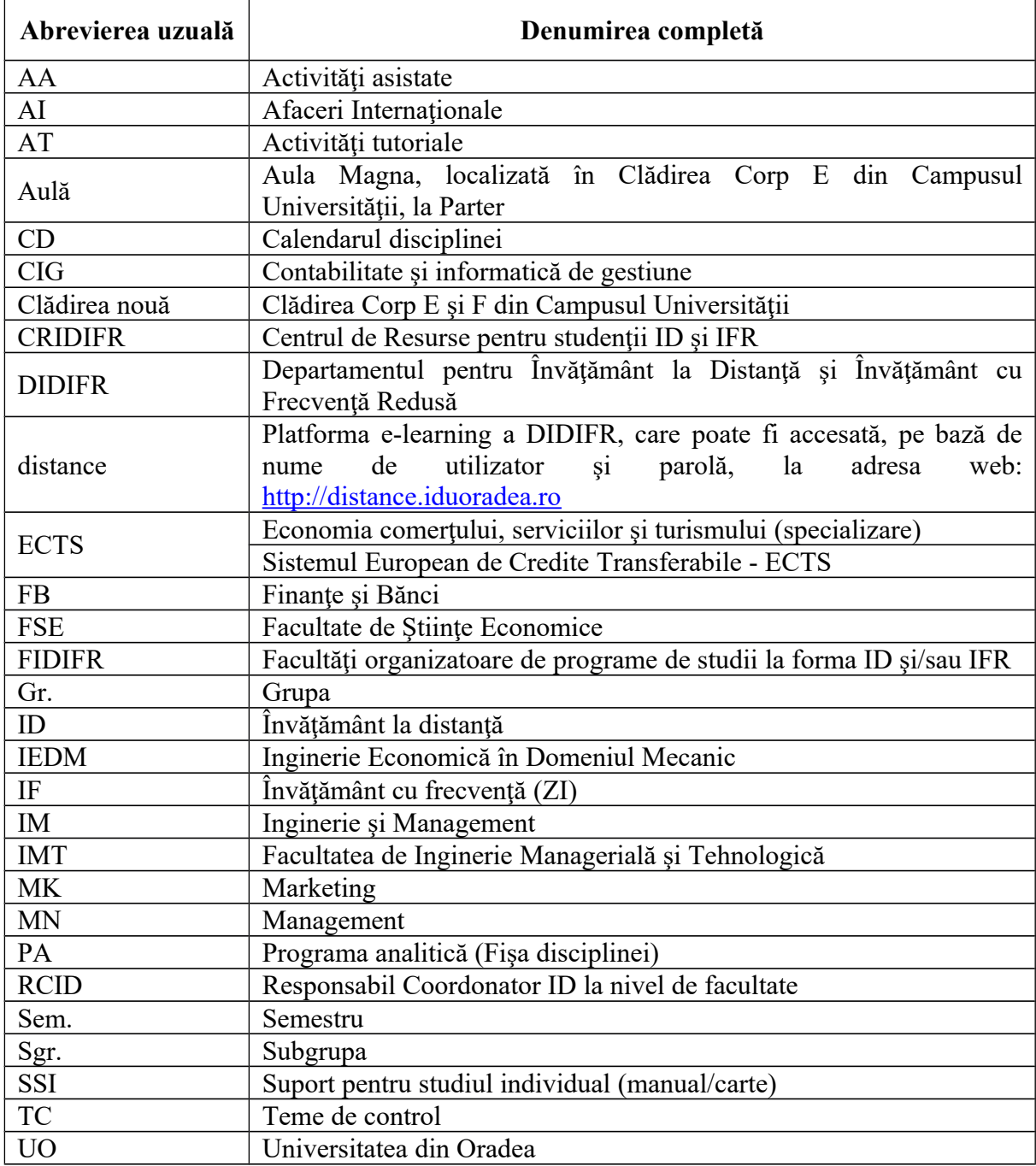

## <span id="page-5-0"></span>**2. Specificul învăţământului la distanţă (ID)**

Învătământul la distanță (ID) este o formă modernă de învătământ, în regim cu taxă, folosită la nivelul studiilor universitare de licenţă şi caracterizată prin flexibilitatea programului de studiu şi prin utilizarea unor tehnologiilor moderne, pentru a suplini o parte din întâlnirile faţă-în-faţă ce sunt specifice învăţământului la forma de învăţământ cu frecventă - resurse electronice, informatice și de comunicații specifice -, activități de autoînvătare și autoevaluare completate de activități specifice de tutorat.

Procesul de instruire se desfăşoară în mod preponderent prin studiu individual (SI), cu mijloace de învăţământ specifice ID, în sistem tutorial şi prin întâlniri asistate faţă-în-faţă (AT sau AA).

*Sistemul tutorial* semnifică organizarea activităţilor didactice în învăţământul la distanță de către un cadru didactic tutore și asigură:

a) desfăşurarea activităţilor de învăţare şi evaluare atât la distanţă, cât şi în sistem faţă-în-faţă; b) organizarea pe discipline si grupe care cuprind maximum 25 de elevi/studenti/cursanti.

Învăţământul la distanţă reprezintă aşadar în prezent, o formă atractivă de studiu. Această popularitate se bazează pe **independenţa şi flexibilitatea studentului** în a alege:

• locul în care să învete,

- orarul după care să înveţe momentul în care învaţă,
- modalitatea de prezentare a temelor de studiu cuprinse în disciplinele studiate,
- ordinea particulară a învăţării,
- metoda/modul de învătare.
- forma de comunicare cu cadrele didactice şi cu colegii.

Această independenţă este accentuată de tendinţa actuală de deplasare de la învăţământul centrat pe profesor, la învăţământul centrat pe student. Astfel, se pune accentul pe calitatea activităţii de orientare şi îndrumare a studiului, prin oferirea/includerea de situaţii de învătare în materialele de studiu specifice ID.

Conform standardelor naţionale în domeniu, *Învăţământul la Distanţă* **(ID)** este un proces educaţional care pune la dispoziţia studenţilor resurse de învăţământ cu următoarele caracteristici:

> • separarea în timp si/sau spațiu a studenților în raport cu instituția care oferă programe de studiu, a studenţilor între ei şi a studenţilor faţă de resursele de învăţământ şi cadrele didactice,

> • interacţiunea între studenţi şi instituţia care oferă programe de studiu, cu ceilalţi studenţi şi între studenţi şi resursele de învăţământ se realizează prin mai multe medii de comunicare bidirecţionale: forumuri on-line, poştă electronică, chat, telefon, întâlniri față-în-față etc.

Învăţământul la distanţă este o formă de organizare a proceselor didactice care implică înlocuirea orelor de predare cu activităţi de studiu individual (SI) - ce implică studentul în dezvoltarea şi coordonarea propriei strategii de învăţare - şi întâlniri periodice (AT, AA), desfăsurarea seminarelor prin sistem tutorial  $(AT+TC)$  și, obligatoriu, a tuturor activităților didactice care dezvoltă competente și abilități practice (AA), în sistem față-în-față.

## <span id="page-6-1"></span>**3. Studenţi şi cadre didactice – parteneri în procesul de**  *învăţământ la distanţă*

Partenerii implicați în procesul de instruire prin programul de studiu la distanță sunt:

• Studentii,

**`**

- Cadrele didactice *Coordonatorii de disciplină* şi *tutorii instrucţionali*,
- Tutorii consilieri ID,
- Responsabilul Coordonator ID din cadrul facultăţii,
- **•** Directorul Departamentului pentru Învățământ la Distanță și Învățământ cu Frecvenţă Redusă (DIDIFR),
- Secretariatul facultății,
- Consilierul DIDIFR Responsabilul cu comunicarea între studenți și secretariat.

#### <span id="page-6-0"></span>**3.1. Cadrele didactice**

Personalul didactic implicat în activităţile didactice şi de suport la forma ID este format din:

- *Coordonatori de disciplină*,
- Tutori instructionali,
- *Tutori consilieri ID*.

#### **Ce este un** *Coordonator de disciplină***?**

Profesorii *coordonatori de disciplină* sunt cadre didactice universitare, titulare ale Facultăţii de Ştiinţe Economice, ale Facultăţii de Inginerie Managerială şi Tehnologică sau ale altor Facultăţi din cadrul Universităţii din Oradea. Ei au rolul de a coordona studiul la disciplinele din planul de învăţământ ID, elaborează materialele de studiu (de ex., SSI) şi se asigură de faptul că studenții ID își însusesc aceeași cantitate de informații și de aceeași calitate cu cei de la forma de învățământ cu frecvență (IF). Tot *coordonatorii de disciplină* sunt cei care examinează studenții la probele de verificare din sesiunea de examene, asistați de către tutorii instrucţionali arondaţi fiecărei discipline studiată într-un semestru.

De asemenea, *coordonatorul de disciplină*:

- asigură asistenţa – *on-line* (prin intermediul forumurilor de comunicare disponibile pe pagina web a disciplinei sale de pe platforma e-learning) şi *off-line* (în cadrul orarului de *Consultaţii săptămânale* aprobat la nivelul Departamentului de specialitate) - individuală şi / sau în grup a studenţilor care studiază disciplina sa;

- oferă studenților informații privind apelarea și utilizarea serviciilor educaționale disponibile pe pagina web a disciplinei sale de pe platforma e-learning [http://distance.iduoradea.ro](http://distance.iduoradea.ro/) şi prin intermediului forumurilor de comunicare disponibile pe această pagină web,

- pune la dispoziția studenților înrolați la disciplina sa și se asigură de postarea acestora pe pagina web a disciplinei sale de pe platforma e-learning a DIDIFR, a următoarelor materiale:

- **o** *Programa analitică*/*Fişa disciplinei* (PA),
- **o** *Calendarul disciplinei* (CD),
- **o** *Modulele* de studiu săptămânale (formate din *Suportul pentru studiu individual* – SSI - elaborat pe teme/unităţi de învăţare şi pe teme de autoevaluare/evaluare aferente),
- **o** *Temele de control* (TC)/temele de evaluare periodică şi finală,
- **o** suportul de studiu pentru *Activităţile tutoriale* (AT)/*Activităţile asistate* (AA),
- **o** materiale specifice de evaluare și autoevaluare online și/sau offline a cunostintelor dobândite de către studenți.

- suplimentar, poate asigura studenților, pe pagina web a disciplinei sale de pe platforma e-learning [http://distance.iduoradea.ro,](http://distance.iduoradea.ro/) diferite resurse de studiu și de comunicații: baze de date online, știri, articole de specialitate, corespondență, discuții în grup sincrone și asincrone, cursuri virtuale, biblioteca virtuală etc.,

- oferă informații și răspunde solicitărilor de informații ale studenților înrolați la disciplina sa, referitoare la activităţile desfăşurate sau ce urmează să se desfăşoare în cadrul fiecărei teme, la modul de organizare a informaţiei, la modalităţile de evaluare a cunoştinţelor, la notele acordate la evaluări etc., **exclusiv** prin intermediul *Forumurilor* de comunicare disponibile pe pagina web a disciplinei sale de pe platforma e-learning

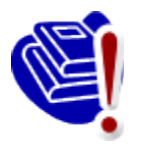

[http://distance.iduoradea.ro](http://distance.iduoradea.ro/) (*Coordonatorii de disciplină* **nu sunt obligaţi să răspundă studenţilor ID la mesajele transmise de către aceştia pe adresele de e-mail ale** *Coordonatorilor de disciplină* **sau prin alte modalităţi decât pe forumurile de discuţii ale disciplinelor de pe platforma e-learning [http://distance.iduoradea.ro](http://distance.iduoradea.ro/)**) si/sau în cadrul orelor săptămânale de *Consultatii*,

afişate la Departamentele de specialitate ale Facultăţii de care aparţine *Coordonatorul de disciplină*,

- *Coordonatorul de disciplină* formează şi coordonează echipa care elaborează materialele didactice (manuale de studiu/SSI, ghiduri, lucrări de laborator, culegeri tematice, pagini Web, sisteme expert, materiale multimedia etc.), în formatul specific.

- răspunde de coordonarea şi avizarea/supervizarea activităţii tutorilor-instrucţionali aferenți disciplinei/-lor predate studenților ID, sub aspectul activităților desfășurate de către aceştia în cadrul orelor de *Activităţi Tutoriale* (AT)/*Activităţi Asistate* (AA) şi sub aspectul conţinutului *Temelor de Control* (TC).

**Lista** *Coordonatorilor de disciplină* pentru disciplinele pe care le studiaţi în acest an universitar o găsiți postată pe pagina web a DIDIFR, la adresa *http://iduoradea.ro*, după cum urmează:

- **o** pentru Facultatea de Ştiinţe Economice a se vizita pagina web [http://iduoradea.ro,](http://iduoradea.ro/) butonul din meniu: *Cadre didactice* / *Ştiinţe Economice – FSE (ID)* / *Coordonatori de disciplină* ;
- **o** pentru Facultatea de Inginerie Managerială şi Tehnologică a se vizita pagina web [http://iduoradea.ro,](http://iduoradea.ro/) butonul din meniu: *Cadre didactice* / *Inginerie Managerială şi Tehnologică – IMT (ID)* / *Coordonatori de disciplină* .

## **Ce este un** *Tutore instrucţional***?**

*Tutorele instrucţional ID* este cadrul didactic care îndrumă studentul pe parcursul unui program de instruire. Îndrumarea se realizează individualizat şi în grup, prin întâlniri directe, forumuri organizate pe platforma e-learning [http://distance.iduoradea.ro](http://distance.iduoradea.ro/) a DIDIFR sau forme combinate ale acestora, şi constă în direcţionarea studiului şi evaluarea periodică a parcursului academic. *Tutorii instrucţionali* sunt cei care realizează interfaţa dintre student şi profesorii *Coordonatori de disciplină*.

Pe parcursul semestrului veţi comunica cu şi veţi cere ajutor *Tutorelui instrucţional* pentru orice informaţii care se referă la programarea activităţilor didactice ale disciplinei respective (AT, TC sau AA), la rezolvarea *Temelor de Control (TC)*, la termenele de predare ale acestora etc.

Sintetic, **rolul** *Tutorelui instrucţional* este următorul:

- **-** asigură asistenţa on-line (prin intermediul forumurilor de comunicare disponibile pe pagina web a disciplinei tutorate de pe platforma e-learning [http://distance.iduoradea.ro\)](http://distance.iduoradea.ro/) şi off-line (în cadrul orarului de *Consultaţii săptămânale* aprobat la nivelul Departamentului de specialitate din Facultatea de care aparţine *Tutorele instrucţional*) - individuală şi / sau în grup a studenţilor care studiază disciplina/-ele pe care o/le tutorează la ID,
- **-** oferă studenţilor informaţii privind apelarea şi utilizarea serviciilor educaţionale disponibile pe pagina web a disciplinei tutorate de pe platforma elearning [http://distance.iduoradea.ro,](http://distance.iduoradea.ro/) şi prin intermediului forumurilor de comunicare disponibile pe această pagină web,
- **-** oferă studenţilor informaţii privind apelarea şi utilizarea serviciilor educaţionale disponibile pe pagina web a disciplinei tutorate de pe platforma elearning [http://distance.iduoradea.ro](http://distance.iduoradea.ro/) şi prin intermediului forumurilor de comunicare disponibile pe această pagină web, în conformitate cu *Ghidul de utilizare a platformei e-learning* elaborat la nivelul DIDIFR (a se vedea acest *Ghid* online, la link: [http://distance.iduoradea.ro/file.php/1/ghid-utilizare](http://distance.iduoradea.ro/file.php/1/ghid-utilizare-studenti.pdf)[studenti.pdf\)](http://distance.iduoradea.ro/file.php/1/ghid-utilizare-studenti.pdf).
- **-** pune la dispoziţia studenţilor înrolaţi la disciplina tutorată şi se asigură de postarea acestora pe pagina web a disciplinei tutorate de pe platforma elearning [http://distance.iduoradea.ro](http://distance.iduoradea.ro/) a DIDIFR, a următoarelor materiale:
	- Suportul pentru *Teme de control (TC)*,
	- Suportul de studiu pentru *Activităţile tutoriale (AT)*, respectiv, dacă este cazul, suportul de studiu pentru *Activităţile asistate (AA)*, materiale specifice de evaluare şi autoevaluare *online* si/sau *offline* a cunoştinţelor dobândite de către studenţi,
	- listele cu rezultatele obţinute la evaluările de pe parcursul semestrului organizate la disciplina/-ele tutorate etc.,
	- suplimentar, poate asigura studenţilor înrolaţi la disciplina tutorată pe pagina web a disciplinei sale de pe platforma e-learning [http://distance.iduoradea.ro,](http://distance.iduoradea.ro/) diferite resurse de studiu şi de comunicaţii: baze de date *online*, stiri, articole de specialitate, corespondentă, discuții în grup sincrone și asincrone, cursuri virtuale, biblioteca virtuală etc.
- **-** oferă informaţii şi răspunde solicitărilor de informaţii ale studenţilor înrolaţi la disciplina tutorată, referitoare la activitățile desfășurate sau care urmează să se desfăşoare în cadrul fiecărei teme, la modul de organizare a informaţiei, la modalităţile de evaluare a cunoştinţelor, la notele acordate la evaluări etc., exclusiv prin intermediul forumurilor de comunicare disponibile pe pagina web a disciplinei de pe platforma e-learning [http://distance.iduoradea.ro](http://distance.iduoradea.ro/) şi/sau în cadrul orelor săptămânale de *Consultaţii*, afişate la Departamentele de specialitate din cadrul facultăţii de care aparţine *Tutorele instrucţional*,
- **-** facilitează/desfăşoară activităţi de tipul: întâlniri on-line şi off-line tutorecursanți, studiu individual, asistență pedagogică, discuții între cursanți, weekend-uri de studii etc.,

**-** asigură evidenţa activităţilor studenţilor pe parcursul semestrului, pe pagina web a disciplinei tutorate de pe platforma e-learning [http://distance.iduoradea.ro.](http://distance.iduoradea.ro/)

Lista *Tutorilor instrucționali* pentru disciplinele pe care le studiați în acest an universitar o găsiți postată pe pagina web a DIDIFR, la adresa [http://iduoradea.ro,](http://iduoradea.ro/) după cum urmează:

- **o** pentru Facultatea de Ştiinţe Economice a se vizita pagina web [http://iduoradea.ro,](http://iduoradea.ro/) butonul din meniu: *Cadre didactice* / *Ştiinţe Economice – FSE (ID)* / *Tutori instructionali ID* ;
- **o** pentru Facultatea de Inginerie Managerială şi Tehnologică a se vizita pagina web [http://iduoradea.ro,](http://iduoradea.ro/) butonul din meniu: *Cadre didactice* / *Inginerie Managerială şi Tehnologică – IMT (ID)* / *Tutori instrucţionali ID* .

## <span id="page-9-0"></span>**3.2. Tutorii-consilieri ID**

*Tutorele-consilier ID* este cadrul didactic care îndrumă şi informează studentul pe tot parcursul perioadei de şcolarizare în cadrul unui program de studiu cu privire la aspecte administrative, organizatorice, etc. (un fel de diriginte sau *Big brother / Big sister*). Îndrumarea se realizează individualizat şi în grup, prin întâlniri directe, corespondenţă, telefon, poştă electronică, forumuri de discuţii organizate pe platforma virtuală [http://distance.iduoradea.ro](http://distance.iduoradea.ro/) (a se vedea forumurile din secţiunea de tip *Secretariat - Tutoratconsiliere*) sau forme combinate.

## *Concret, ce face un Tutore-consilier ID?*

- asigură informarea curentă a studenţilor de la forma de învăţământ la distanţă, cu privire la Hotărârile Senatului Universităţii, ale Consiliului DIDIFR şi ale Consiliului Facultății, care îi privesc direct pe studenți,

- anunţă, la începutul semestrului, zilele şi orele de consiliere pentru studenţii la ID, ce vor fi postate pe pagina web a DIDIFR, în cadrul butonului *Cadre didactice* (a se vizita periodic pagina web [http://iduoradea.ro\)](http://iduoradea.ro/).

oferă beneficiarilor sistemului ID informații detaliate privind :

- specificitatea derulării programelor de studiu la ID, precum şi facilităţile şi activităţile specifice ID, prin minim 2 întâlniri special programate în primele 2 săptămâni ale fiecărui an universitar, cu fiecare formaţiune de studiu,
- planurile de învăţământ aferente specializării tutorate,
- serviciile pentru studenți, baza materială a DIDIFR și a Facultății, precum și responsabilitățile financiare ce revin studenților ID,
- operarea cu tehnologiile ID specifice platformei e-learning, în colaborare cu Administratorul platformei e-learning a DIDIFR – [http://distance.iduoradea.ro,](http://distance.iduoradea.ro/)
- facilităţile şi echipamentele pentru învăţare şi evaluare prin tehnologia ID, cu sprijinul Administratorul platformei e-learning a DIDIFR, puse la dispozitie de DIDIFR, şi orarul şi locaţiile în care acestea se pot accesa,
- modalitatea de accesare a platformei e-learning [http://distance.iduoradea.ro,](http://distance.iduoradea.ro/) în baza numelui de utilizator şi parolei alocate de către Administratorul platformei e-learning a DIDIFR şi în baza *[Ghidului de utilizare a platformei e-learning de](http://distance.iduoradea.ro/mod/resource/view.php?id=5960) [catre studentii ID](http://distance.iduoradea.ro/mod/resource/view.php?id=5960)*, pus la dispoziție on-line de către DIDIFR în acest sens, pe care are obligaţia să-l ofere gratuit studenţilor ID, la întâlnirile organizate în primele 2 săptămâni din anul universitar, pe bază de semnătură.

- participă la examenul de admitere pentru a oferi informaţii candidaţilor şi asistenţă la înscriere, precum şi pentru a asigura colectarea corectă şi completă a datelor candidaţilor, în fişele de înscriere completate la admitere,

- asigură informarea adecvată şi corectă a studenţilor privind programele de studiu oferite şi tipul de diplome obţinute la absolvire, cerinţele de înscriere şi serviciile oferite, taxele de studiu și costurile suplimentare, tehnologiile educaționale și de comunicații utilizate, procedeele de examinare etc.,

- promovează programele de studiu ID şi susţine activităţi de informare şi de consultanţă asupra programelor oferite în forma ID, în conformitate cu strategia Universităţii, a facultăţii şi a Departamentului IDIFR.

#### *Cine îti este Tutore-consilier ID ?*

*Tutorii-consilieri ID* pe facultăți, ani de studii și specializări, sunt postați în cadrul butonului *Cadre didactice* pe pagina web [http://iduoradea.ro.](http://iduoradea.ro/)

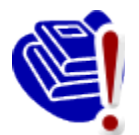

**IMPORTANT!** Asigurați-vă că aveți o adresă de e-mail pe care o verificați în mod curent şi că tutorele dumneavoastră consilier are adresa dumneavoastră de e-mail şi numerele dumneavoastră de telefon!

## <span id="page-10-0"></span>**3.3.** *Responsabilul Coordonator ID* **la nivel de Facultate**

La Facultatea de Ştiinţe Economice, *Responsabilul coordonator ID* este doamna **Conf.** univ. dr. Ioana-Claudia HOREA, pe care o puteți contacta la adresa de e-mail  $ioanaborea@gmail.com$ , la telefon 0259-408278 sau la Departamentul de Afaceri Internaționale (sala E119) din cadrul Facultății de Științe Economice.

La Facultatea de Inginerie Managerială şi Tehnologică, *Responsabilul coordonator ID* este doamna **Şef lucrări ing. Ildiko-Margit PAŞC**, pe care o puteți contacta la adresa de email [ildi.pasc@yahoo.com](mailto:ildi.pasc@yahoo.com) sau ipasc@uoradea.ro, la telefon 0259-408203 sau la Departamentul de Inginerie şi Management (sala B023) din cadrul Facultăţii de Inginerie Managerială şi Tehnologică.

## <span id="page-10-1"></span>**3.4. Directorul** *Departamentului pentru Învăţământ la Distanţă şi Învăţământ cu Frecvenţă Redusă* **(DIDIFR)**

Directorul DIDIFR din cadrul Universităţii din Oradea este doamna **Conf. univ. dr. Ioana-Teodora MEŞTER**, pe care o puteţi contacta la sediul *Departamentului pentru Învăţământ la Distanţă şi Învăţământ cu Frecvenţă Redusă* aflat la parterul clădirii Corp E din campusul Universităţii din Oradea, sala E004b, în timpul orelor de audienţă afişate pe site-ul DIDIFR şi la avizierul Departamentului, la telefon 0259-408426, pe *Forumul* de comunicare de pe platforma [http://distance.iduoradea.ro](http://distance.iduoradea.ro/) sau pe e-mail, la adresa [imester@uoradea.ro.](mailto:imester@uoradea.ro)

## <span id="page-10-2"></span>**3.5. Secretariatele Facultăţilor pentru studenţii ID**

În cadrul secretariatelor facultăților de care aparțin programele de studiu ID, sunt gestionate actele de studii, situaţiile şcolare şi situaţia achitării taxelor de studiu ale studenţilor ID, în conformitate cu reglementările în vigoare ale Universității din Oradea. Secretariatele facultăților eliberează și adeverințele necesare studenților ID. Sediile secretariatelor sunt localizate după cum urmează:

- în cadrul Facultăţii de Inginerie Managerială şi Tehnologică (clădirea B, etaj 1, sala 125, telefon 0259 408141),
- în cadrul Facultății de Științe Economice (Clădirea F, etajul I, sala F202, telefon 0259 408407).

## <span id="page-11-0"></span>**3.6. Responsabilul cu comunicarea –** *Consilierul DIDIFR*

Relaţia directă, interfaţa dintre studenţii ID şi *Departamentul pentru Învăţământ la Distanţă şi Învăţământ cu Frecvenţă Redusă* (DIDIFR) se realizează de către **doamna Adm. șef DIDIFR Luminita HEREDEA**, pe care o puteți găsi în Clădirea Corp E, parter, sala E 004a, la telefon 0259-408423 sau pe e-mail, la adresa [lheredea@uoradea.ro,](mailto:lheredea@uoradea.ro) respectiv, [contact@iduoradea.ro.](mailto:contact@iduoradea.ro)

De asemenea, puteți comunica cu doamna Luminița HEREDEA și prin intermediul forumurilor de comunicare de pe platforma e-learning [http://distance.iduoradea.ro,](http://distance.iduoradea.ro/) sectiunea [Secretariat - Tutorat-consiliere](http://distance.iduoradea.ro/course/category.php?id=190) de la butonul facultății dumneavoastră.

## <span id="page-12-0"></span>**4. Activitatea didactică şi frecvenţa în campus**

## <span id="page-12-1"></span>**4.1. Durata studiilor la forma de învăţământ la distanţă (ID)**

Durata studiilor la forma de învăţământ la distanţă (ID) este identică cu cea de la forma de învăţământ cu frecvenţă (IF), şi anume **3 ani (6 semestre)** pentru toate programele de studiu/specializările Facultăţii de Ştiinţe Economice, **respectiv, 4 ani (8 semestre)** pentru programul de studiu/specializarea IEDM organizată de Facultatea de Inginerie Managerială şi Tehnologică.

## <span id="page-12-2"></span>**4.2. Structura unui an universitar**

Un an universitar este format din 2 semestre, a câte 14 săptămâni fiecare. Pentru studenții din anii terminali (anul 3 la Facultatea de Stiințe Economice, respectiv, anul 4 la Facultatea de Ingineria Managerială şi Tehnologică), al doilea semestru are durata de 12/14 săptămâni.

Fiecare semestru este urmat de o sesiune de examene, care durează, de regulă, 3 săptămâni, urmate de 1 săptămână de vacanţă şi respectiv, de 1 săptămână de restanţe.

De asemenea, în luna septembrie a fiecărui an este programată o nouă sesiune de restanțe și de măriri de note, cu durata de 1-2 săptămâni.

De-a lungul unui *an universitar* (care durează de la data de 1 octombrie a anului calendaristic curent, până în data de 30 septembrie a anului calendaristic următor), activităţile la forma ID sunt repartizate, în principiu, în felul următor:

- 1 octombrie – a treia săptămână a lunii decembrie - activităţi de învăţare (SI, AT, AA) şi evaluare pe parcurs (TC),

- în perioada sărbătorilor de iarnă – vacanţa de iarnă,

- a doua și a treia săptămână din luna ianuarie - activități de învătare (SI, AT, AA),

- ultima săptămână din ianuarie și luna februarie – activități de evaluare - examene (3 săptămâni, urmate de 1 săptămână de vacanță și respectiv, de 1 săptămână de restanțe, pentru disciplinele nepromovate în sesiunea curentă de examene din semestrul I),

- începând cu luna martie – activităţi de învăţare (SI, AT, AA) şi evaluare pe parcurs (TC),

- în perioada sărbătorilor de Paşte – o săptămană de vacanţă sau zile libere, după caz,

- după vacanţa de Paşte şi până în prima săptămână din iunie – activităţi de învăţare (SI, AT, AA) şi evaluare pe parcurs (TC),

- după aceasta, pe perioada unei luni – sesiunea de examene (3 săptămâni, urmate de 1 săptămână de restanțe, pentru disciplinele nepromovate din semestrul II),

- din iulie şi până în septembrie – 3 săptămâni de practică (după caz) / vacanţa de vară,

- în luna septembrie au loc sesiunile de restante pentru toate disciplinele nepromovate din anul universitar curent şi la care nu v-aţi prezentat deja de 2 ori, precum şi măririle de note.

Pentru a şti în fiecare an **structura exactă a anului universitar** este recomandabil să urmăriţi datele postate pe pagina web a DIDIFR [\(http://iduoradea.ro\)](http://iduoradea.ro/), la butonul *Info Studenţi*, sau pe site-ul Universității din Oradea (www.uoradea.ro), deoarece această structură se aprobă anual de către Senatul Universităţii din Oradea şi diferă de la un an universitar la altul.

## <span id="page-13-0"></span>**4.3. Programul de instruire şi** *Planul de Învăţământ***. Sistemul creditelor transferabile ECTS (***European Credit Transfer System***)**

Pregătirea dumneavoastră universitară are loc în conformitate cu un *Plan de învăţământ*, aprobat la nivelul Senatului Universităţii şi Ministerului de resort, care conţine o serie de discipline menite să asigure acumularea cunostințelor și dobândirea competențelor necesare în specializarea pe care ati ales-o. Acest *Plan de învătământ* este afisat pe site-ul Departamentului pentru Învăţământ la Distanţă şi Învăţământ cu Frecvenţă Redusă (DIDIFR), la adresa [http://iduoradea.ro/,](http://iduoradea.ro/) butonul din meniu *Oferta de studii*, fiind specific fiecărei facultăţi/specializări, în parte.

Este important să știți că acest plan contine discipline obligatorii, facultative precum și discipline optionale. Studentul are obligatia de a-l studia cu atentie, de a întelege sistemul de acordare a creditelor transferabile şi de a-şi alege disciplinele dorite din pachetele de discipline optionale.

Fiecărei discipline îi este asociat un număr de credite transferabile ECTS care este variabil, în funcție de importanța și amploarea disciplinei respective în planul de învățământ și în formarea dumneavostră. *Creditul ECTS* reprezintă un element comun sistemelor de învătământ din toate țările Uniunii Europene, oferindu-vă posibilitatea echivalării studiilor cu cele din sistemele de învăţământ universitar ale altor ţări europene.

În fiecare an universitar trebuie să studiați discipline obligatorii și optionale care însumează 60 de credite. În plus, mai puteţi opta prin *Contractul anual de studiu* încheiat în fiecare an universitar, să studiați și discipline facultative oferite în planul de învățământ al facultăţii dumneavoastră. Pentru disciplinele facultative veţi achita o taxă de studiu suplimentară. Creditul este elementul care stă la baza evaluării situaţiei dumneavoastre la fiecare sfârşit de semestru, respectiv, an universitar.

Astfel, **media aferentă unui semestru** se calculează ţinând cont de numărul de credite aferente fiecărei discipline: se însumează produsul dintre nota obţinută la fiecare examen cu creditele aferente disciplinei, iar rezultatul se împarte la numărul total de credite pe semestru, deci la 30. De exemplu, dacă într-un semestru un student obține următoarele note:

- Nota 7 la o disciplină cu 5 credite,
- Nota 6 la o disciplină cu 6 credite,
- Nota 8 la o disciplină cu 4 credite,
- Nota 9 la o disciplină cu 5 credite,
- Nota 5 la o disciplină cu 6 credite şi
- Nota 4 la o disciplină cu 4 credite.

atunci media aferentă semestrului se va calcula astfel:

$$
\frac{7x5 + 6x6 + 8x4 + 9x5 + 5x6 + 4x0}{30} = 5,93
$$

În exemplul dat mai sus, observaţi faptul că există o disciplină nepromovată, ceea ce face ca creditele aferente acestei discipline să fie 0.

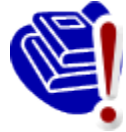

De asemenea, *pentru a putea promova în anul următor, este obligatorie obţinerea a cel puţin 30 de credite transferabile la disciplinele studiate în anul curent*. Obţinerea creditelor aferente unei discipline este condiţionată de promovarea disciplinei (indiferent de nota obtinută, cu conditia ca nota obtinută să fie mai mare

sau cel puțin egală cu 5).

#### <span id="page-14-0"></span>**4.4. Contractarea studiilor**

Desfășurarea activităților universitare presupune un schimb echitabil între două părți: student și universitate, mai precis, Facultatea de Stiinte Economice sau Facultatea de Inginerie Managerială și Tehnologică, după caz. Studentul este beneficiarul serviciilor de învătământ universitar prestate de instituţia de învăţământ superior, servicii care sunt prestate contra unor sume de bani, numite *taxe*. Certificarea acestui acord se realizează prin intermediul a două tipuri de contracte:

- o *Contractul de studii universitare* se semnează de cele două părţi o singură dată, la începutul şcolarizării (la începutul primului semestru din primul an de studiu), parteneri în acest contract fiind Rectorul universităţii şi studentul,
- o *Contractul anual de studii* se semnează la începutul fiecărui an universitar între student și Decanul facultății. Acesta reglementează în primul rând, disciplinele studiate în acel an universitar, dar şi alte aspecte privind plata taxelor, drepturile și obligațiile dumneavoastră în calitate de student.

Contractele (întocmite în două exemplare, fiecare) vă vor fi puse la dispoziție spre completare şi semnare de către *Tutorele-consilier ID* care vă coordonează activitatea, prin stabilirea unor întâlniri faţă-în-faţă, urmând să le completaţi, semnaţi şi să le restituiţi acestuia. După semnarea lor de către persoanele autorizate din universitate, vă va fi restituit un exemplar. Semnarea contractelor se realizează OBLIGATORIU în **luna octombrie** a fiecărui an.

## <span id="page-14-1"></span>**4.5. Activităţile didactice de pregătire şi de evaluare**

#### *Activităţile de pregătire. Orarul semestrial*

Pentru activităţile care necesită prezenţa obligatorie a studenţilor în campus/facultate se întocmeşte un **orar**, prin intermediul căruia se planifică orele de AT şi AA cuprinse în *Planul de învăţământ*. Acestea sunt programate la FSE-ID, în zilele de sâmbătă şi duminică, iar la IMT-ID, în zilele de vineri (după-masă), sâmbătă şi duminică.

Orarul dumneavoastră se afişează înainte de începerea fiecărui semestru (la finalul lunii septembrie / începutul lunii octombrie pentru primul semestru, respectiv, la finalul lunii februarie pentru semestrul al doilea) pe site-ul Facultăţii şi pe cel al DIDIFR, pe care îl puteţi accesa la adresa [http://iduoradea.ro/,](http://iduoradea.ro/) dar şi la avizierul propriu al acestora.

Activitățile din orar au marcate alăturat cadrul didactic care efectuează activitățile tutorial-instructionale (AT, AA), intervalul orar de desfăsurare precum și sala în care va avea loc activitatea respectivă. Pentru a găsi fiecare clădire vă recomandăm să consultați panoul (hărţile) de la intrarea în campusul universitar, respectiv, de pe aleile din campus. Acelaşi panou este util şi pentru găsirea altor locaţii utile din campus: Biroul Taxe, Biblioteca universitară, DIDIFR, Facultăţile, Secretariatele Facultăţilor, CRIDIFR, Serviciul Contabilitate etc.

#### **Ce sunt** *Activităţile tutoriale (AT)* şi *Activităţile asistate (AA)***?**

*Activităţile tutoriale (AT)* presupun, de regulă, 2 întâlniri pe semestru ale studenţilor cu tutorele instrucţional desemnat pe fiecare disciplină de studiu. Aceste activităţi se programează de regulă, în zilele de (vineri/)sâmbătă/duminică (weekend-uri de studiu).

*Activităţile asistate (AA)* presupun întâlniri săptămânale pe parcursul unui semestru ale studentilor cu tutorele instructional desemnat pe fiecare disciplină de studiu prevăzută cu AA. Aceste activități se programează de regulă, în zilele de (vineri/)sâmbătă/duminică (weekend-uri de studiu) și prezenta studenților ID la ele este obligatorie.

## **Ce sunt** *Temele de Control* **(TC)?**

Pentru fiecare disciplină prevăzută cu TC în *Planul de învăţământ* şi parcursă în calitate de student la forma de învățământ la distanță (ID), veți avea de rezolvat 2 *Teme de control* **(TC) pe semestru**, teme care vă vor fi comunicate prin intermediul *Platformei elearning a DIDIFR – [http://distance.iduoradea.ro.](http://distance.iduoradea.ro/)* 

Acestea constau în rezolvarea de probleme, alegerea unor răspunsuri corecte la întrebări tip grilă, elaborarea unor referate, rezolvarea unor studii de caz/probleme, teste, realizarea unor eseuri etc.

Răspunsurile la exercițiile, problemele sau grilele de verificare etc. aferente fiecărei TC se trimit coordonatorului de disciplină **prin încărcarea lor pe platforma e-learning** a DIDIFR – [http://distance.iduoradea.ro.](http://distance.iduoradea.ro/) Prezentarea la examenul de promovare a disciplinei

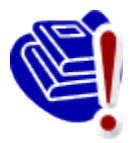

(examenul final, programat în sesiune) este **condiţionată** de obţinerea de calificative/note de trecere pentru toate temele de control/verificare date pe parcursul semestrului (TC) în cadrul unei discipline. Notele obţinute la aceste teme de control au o pondere de **minim 40% din nota finală**, acest detaliu fiind stabilit

cu exactitate în *Programa analitică/Fişa disciplinei.* De asemenea, termenele de predare ale acestor teme sunt clar definite/stabilite, la începutul fiecărui semestru, în *Calendarul disciplinei*.

Atât *Programa analitică* a fiecărei discipline, cât şi *Calendarul* acesteia, se găsesc postate de către *Coordonatorul de disciplină* pe pagina disciplinei respective de pe platforma e-learning, pe care vă rugăm să o accesați la adresa [http://distance.iduoradea.ro.](http://distance.iduoradea.ro/)

## **Ce este** *Programa analitică (PA) / Fişa disciplinei***?**

*Programa analitică* a unei discipline este un document elaborat de coordonatorul de disciplină şi care prezintă detalii cu privire la tipul disciplinei (obligatorie, opţională sau facultativă), obiectivele disciplinei, conținutul acesteia pe cele 14/12 săptămâni ale semestrului, forma de evaluare, sursele bibliografice recomandate a fi studiate, precum şi modalitatea de stabilire a notei finale (inclusiv ponderea notelor obţinute la temele de control sau pentru proiectele/referatele realizate pe parcursul semestrului, în nota finală).

## **Ce este** *Calendarul disciplinei (CD)***?**

*Calendarul* unei discipline este un document elaborat tot de către coordonatorul de disciplină și care prezintă detalii cu privire la distribuirea diferitelor tipuri de activități (tutoriale, teme de control, verificări) pe parcursul celor 14/12 săptămâni ale semestrului.

*Calendarul disciplinei* este disponibil pe pagina web a fiecărei discipline prevăzută cu

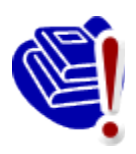

ore de TC în *Planul de învăţământ*, de pe platforma e-learning, la adresa [http://distance.iduoradea.ro.](http://distance.iduoradea.ro/)

Este foarte important să consultaţi, la începutul semestrului acest document, deoarece aici găsiţi *termenele de predare pentru temele de control.* 

#### *Activităţile de evaluare*

La sfârsitul fiecărui semestru, în perioada de sesiune, are loc evaluarea activităților desfăşurate, care poate fi sub formă de examen sau sub formă de colocviu, după cum este precizat în *Planul de învăţământ*, pentru fiecare disciplină.

Programarea examenelor se afişează înainte de începerea sesiunii, la avizierul DIDIFR si pe site-ul acestuia, [http://iduoradea.ro/,](http://iduoradea.ro/) la sectiunile specifice, aferente fiecărei facultăți.

Un an universitar este format din două semestre a câte 14 săptămâni, urmate de o sesiune de examene, o săptămână de vacanță și una destinată restanțelor aferente disciplinelor nepromovate în sesiunea respectivă sau în acelaşi semestru al unui an universitar anterior, pentru studenţii cu refacere de disciplină. Pentru informaţii mai exacte vă rugăm să consultaţi *Structura anului universitar*, disponibilă pe site-ul DIDIFR - [http://iduoradea.ro/.](http://iduoradea.ro/)

Fiecare student are dreptul de a se prezenta la un examen, în contul taxei de şcolarizare, *de maxim două ori*. În cazul în care studentul nu promovează examenul la prima prezentare, el se va prezenta *fie* în sesiunea de restante programată imediat după sesiunea de examene (a aceluiaşi semestru), *fie* în cea programată în luna septembrie.

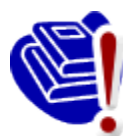

În cazul nepromovării unei discipline în sesiunea de restanţe, aceasta se va reface, în anul universitar următor, în contul unei taxe, denumită *taxă de refacere de disciplină.* Plata acestei taxe vă dă din nou dreptul prezentării la alte două examinări. Refacerea de disciplină se realizează pe baza unei cereri pe care trebuie

să o depuneţi la secretariatul facultăţii dumneavoastră **cel târziu la finalul lunii septembrie a anului curent**, pentru anul universitar viitor.

Prezentarea la examene este conditionată de obtinerea notei de trecere (mai mari sau egale cu 5) pentru toate temele de control ale unei discipline. În cazul în care cursul este prevăzut cu ore practice (*Activităţi asistate* - laborator, proiect), **participarea la aceste ore** este obligatorie, constituind și o condiție prealabilă participării la examenul final al disciplinei. Aceste activităţi se desfăşoară faţă-în-faţă, la sediul facultăţii sau în campus, conform orarului afişat.

În condiţiile descrise mai sus, în care partenerii - studenţi şi profesori - nu sunt permanent față-în-față (cum se întâmplă în cazul învațământului tradițional, cu frecvență), păstrarea legăturii cu tutorii şi cu colegii dumneavoastră se poate realiza prin diferite mijloace, cum sunt: *Forumurile generale* de pe platforma e-learning a DIDIFR – [http://distance.iduoradea.ro](http://distance.iduoradea.ro/) (pentru orice discuție cu tutorii consilieri și instrucționali, secretare, personal DIDIFR şi coordonatorii de disciplină), telefon (0259-408423), poştă (pe adresa DIDIFR), poştă electronică (adresele de e-mail ale personalului DIDIFR) etc.

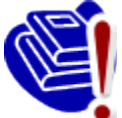

**Nu ezitaţi să comunicaţi cu tutorele vostru consilier pentru orice problemă legată de buna desfăşurare a programului de învăţare sau a procesului educaţional!** Tutorele consilier vă stă la dispoziţie prin intermediul *Forumului* dedicat consilierii/tutoratului de pe platforma DIDIFR – [http://distance.iduoradea.ro,](http://distance.iduoradea.ro/) secţiunea *Secretariat - Tutorat-consiliere*, cât şi în cadrul orelor

săptămânale de consultații programate la Departamentul din care face parte tutorele-consilier ID. Orarul de consultaţii al tutorelui-consilier îl găsiţi afişat la avizierul Departamentului de specialitate din facultatea de care aparține tutorele dumneavoastră, la avizierul DIDIFR și pe pagina web a DIDIFR – [http://iduoradea.ro.](http://iduoradea.ro/)

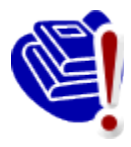

**IMPORTANT DE REŢINUT !** Cadrele didactice (coordonatori, tutori) nu au obligaţia de a răspunde la e-mail-urile trimise de către dumneavoastră (studenţii ID) direct pe adresele dumnealor de e-mail, ci doar la mesajele postate pe *Forumurile* existente pe platforma [http://distance.iduoradea.ro.](http://distance.iduoradea.ro/)

## <span id="page-17-0"></span>**4.6. Resursele de învăţământ. Platforma e-learning**  *[http://distance.iduoradea.ro](http://distance.iduoradea.ro/)* **şi CRIDIFR**

La începutul fiecărui semestru, studenților ID li se pun la dispoziție în format electronic *Suporturile pentru Studiu Individual (SSI)* – manualele/cursurile - pentru fiecare dintre disciplinele studiate în semestrul respectiv. Acestea contin notiunile teoretice pe care studentul va trebui să le asimileze pe parcursul semestrului respectiv (grupate pe 14/12 module de studiu, unități de învățare, corespunzătoare celor 14/12 săptămâni ale unui semestru), întrebări de autoevaluare, teme pentru aprofundarea cunoștințelor și respectiv, teme pentru evaluare, conţinând teme de referate, teme de reflexie, teste grilă, aplicaţii/probleme etc.

Tinând cont de specificul învătământului la distanță, pentru facilitarea comunicării dintre cadrele didactice – coordonatori de disciplină, tutori instrucționali, tutori consilieri, secretariat – pe de o parte, şi studenţii ID – pe de altă parte, s-a realizat *Platforma e-learning,* accesibilă la adresa **[http://distance.iduoradea.ro](http://distance.iduoradea.ro/)**.

Accesul la informaţiile de pe această platformă sunt **condiţionate de existenţa unui cont de utilizator (***nume de utilizator* **şi** *parolă***).** Conturile pentru studenţii Universităţii din Oradea sunt create de administratorul platformei, pe baza informaţiilor furnizate de secretariate în urma admiterii, pentru anul I de studii, și în urma sesiunilor de restante și a promovării disciplinelor studiate, respectiv, a înscrierii studenţilor restanţieri la refacerile de disciplină, pentru anii superiori de studiu.

Această platformă oferă pentru studenţi şi cadre didactice, următoarele facilităţi:

- asigură modalitatea de comunicare, din partea studenţilor, către tutorii instrucţionali, a solutiilor la temele de control,

- permite informarea cu privire la *Calendarele disciplinelor* şi *Programele analitice* ale disciplinei,

- asigură informarea promptă și permanentă referitoare la procesul de învătământ și activitățile care îl sustin,

- oferă posibilitatea comunicării directe între student – profesor,

- asigură posibilitatea evaluării calităţii actului educaţional, prin intermediul unor chestionare on-line,

- permite accesul studenţilor la situaţiile şcolare, la situaţiile privind achitarea taxelor de studii şi a celor de refacere de disciplină etc.

Pentru orice probleme legate de contul personal de acces pe platforma e-learning a DIDIFR [http://distance.iduoradea.ro,](http://distance.iduoradea.ro/) şi pentru orice probleme legate de utilizarea acesteia, vă

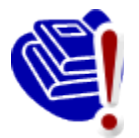

puteţi adresa prin e-mail administratorului platformei, pe adresa [administrator@distance.iduoradea.ro](mailto:administrator@distance.iduoradea.ro), mesajul urmând să conțină detalii cu privire la problema întâlnită, dar şi datele dumneavoastră de identificare (nume, prenume, facultatea, specializarea, anul de studii, adresa de e-mail şi nr. de

telefon). Ceea ce este **foarte important** este ca să semnaţi mesajul cu coordonatele dumneavoastră complete, aceasta însemnând: nume şi prenume complet (toate prenumele), anul, specializarea, facultatea, forma de învăţământ (ID) – acest lucru va ajuta la identificarea dumneavoastră mai uşoară de către administratorul platformei DIDIFR.

**Posibilitatea de vizualizare a situaţiei şcolare şi financiare proprii** (situaţia achitării taxelor de şcolarizare, refacere de discipline etc.) – cerinţă foarte importantă în cadrul evaluărilor *Agentiei Române de Asigurare a Calității în Învătământul Superior* (ARACIS) –

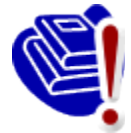

vă este oferită de către Universitate, prin intermediul aplicației **UNIWEB** – a se vizita pagina web **[http://studinfo.uoradea.ro](http://studinfo.uoradea.ro/)**. Pentru logare în aplicaţia UNIWEB trebuie să folosiţi pentru utilizator şi parolă, CNP-ul dumneavoastră. În cazul în care întâmpinați probleme în procesul de autentificare, vă rugăm sa trimiteți un e-

mail pe adresa [studinfo@uoradea.ro,](mailto:studinfo@uoradea.ro) în care să descrieți pe scurt problema d-voastră.

#### **Ce resurse suplimentare îmi oferă DIDIFR şi cum le pot accesa?**

Începând cu anul universitar 2010-2011, în cadrul Universităţii din Oradea functionează *Centrul de Resurse pentru studenții ID și IFR* (CRIDIFR), situat în spatele Bibliotecii Universității, în clădirea albă de lângă *Sala de gimnastică*.

Acesta este dotat cu 24 de calculatoare cu acces la internet, internet wireless şi posibilităţi de tipărire, precum şi cu materiale didactice suplimentare celor postate pe platforma Distance, sub formă de cărți și reviste de specialitate, naționale și internaționale, în format hard copy şi/sau electronic, CD-uri, materiale audio-video etc. **Merită să vizitaţi CRIDIFR cât mai des!**

<span id="page-19-0"></span>**4.7. Harta Campusului Universităţii (cu marcarea poziţiei CRIDIFR)**

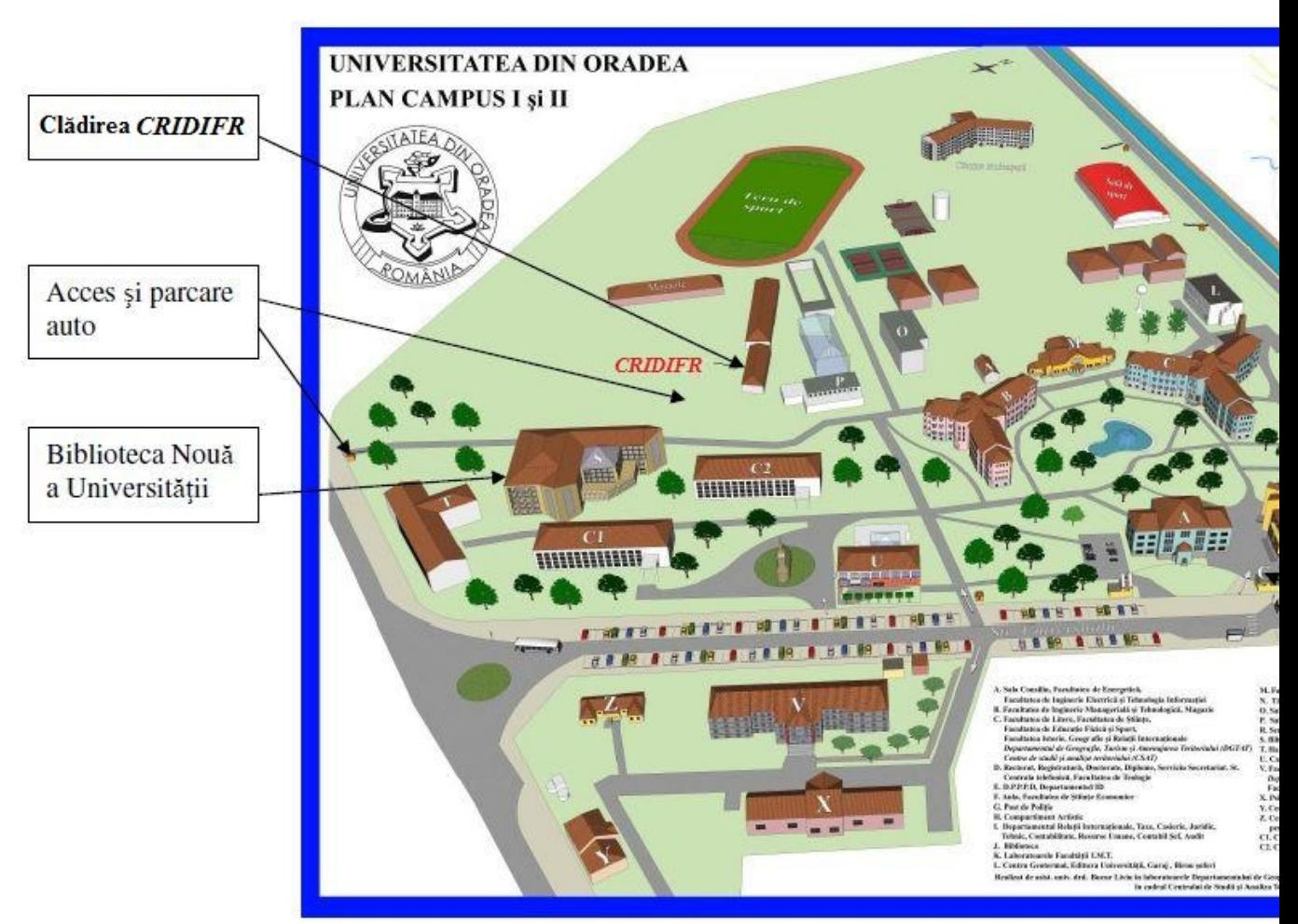

## <span id="page-20-0"></span>**Finalizarea studiilor**

Perioada de şcolarizare se finalizează cu **susţinerea** *examenului de licenţă/diplomă*. Examenul de finalizare a studiilor de licentă se desfăsoară în fiecare an universitar, în două sesiuni: una în iulie și alta, în septembrie. Acestea sunt considerate promovate dacă media finală este minim 6.

Examenul de licenţă/diplomă constă în susţinerea în faţa comisiei de examinare a lucrării de licență / proiectului de diplomă elaborate de către student, sub îndrumarea unui cadru didactic. Temele lucrărilor de licenţă / proiectelor de diplomă sunt comunicate studenţilor la începutul ultimului an de studiu, prin afişare la avizierele facultăţilor, respectiv, pe paginile web ale acestora. **Este obligatoriu să vă alegeţi tema lucrării de licenţă cel târziu în luna octombrie a ultimului an de studiu!**

Lucrarea de finalizare a studiilor se întocmeşte cu respectarea *Procedurii privind elaborarea lucrării de finalizare a studiilor,* accesibilă la adresele de internet: [http://info.uoradea.ro,](http://info.uoradea.ro/) butonul *Legislaţie&Regulamente / Reglementări interne.*

Candidații care au promovat examenul de licență primesc *Diploma de inginer/ Economist*, însoţită de Suplimentul de Diplomă.

## **Ce opţiuni am după finalizarea** *Ciclului I* **de studii universitare (studii de licenţă)?**

După finalizarea *Ciclului I* de studii universitare (de licenţă), absolvenţii se pot înscrie în *Ciclul II* de studii universitare (de master), cu o perioadă de scolarizare de 2 ani. Specializările de master la care vă puteţi înscrie sunt prezentate pe site-urile Facultăţii de Ştiinţe Economice [http://steconomiceuoradea.ro/wp/programe-de-studii/master/,](http://steconomiceuoradea.ro/wp/programe-de-studii/master/) respectiv, a celei de Inginerie Mangerială şi Tehnologică - [http://imt.uoradea.ro/.](http://imt.uoradea.ro/)

## <span id="page-21-0"></span>**6. Taxele de şcolarizare**

Învăţămantul la distanţă este organizat **numai în regim cu taxă**. Cuantumul taxelor de studiu anuale și a celorlalte tipuri de taxe se aprobă anual de către Senatul Universității din Oradea.

*Taxa de şcolarizare* reprezintă contravaloarea tuturor serviciilor oferite studentului de către instituția de învățământ superior, în cadrul programelor de studiu ID. Taxa de studiu cuprinde o serie de costuri, cuantificate separat pentru fiecare componentă a programului de studiu, după cum urmează:

- costuri de înmatriculare;

- costul pachetelor software, casete video/ audio, CD-uri etc.;

- costuri de utilizare a unor echipamente specifice necesare desfăşurării procesului de pregătire;

- costul serviciilor educaţionale, tutoriale şi administrative;

- costuri de utilizare a unor servicii educationale oferite de terti și care fac parte integrantă din procesul de instruire;

- costuri pentru asigurarea întâlnirilor periodice faţă-în-faţă şi a verificărilor pe parcurs, ca parte integrantă a procesului de instruire;

- costuri pentru asigurarea accesului prin diferite mijloace IT la baza materială de care dispune instituția și partenerii acesteia;

- costuri de examinare, conform reglementărilor interne;

- cheltuieli de regie;

- cheltuieli de dezvoltare;

- alte cheltuieli.

Taxa de studiu este unică pentru toţi studenţii unui an de studiu, la aceeaşi specializare, indiferent de locul de desfăşurare a programului ID (local sau în teritoriu).

Plata taxei de studiu se poate realiza în trei tranşe după cum urmează:

1. Prima tranşă - până în data de 15 octombrie (cu excepţia candidaţilor declaraţi admişi în anul I, care confirmă locul prin plata primei tranşe),

2. A doua tranşă - până în data de 10 ianuarie,

3. A treia tranşă - până la începutul sesiunii de vară dar nu mai târziu de 31 mai.

Termenele exacte se aprobă prin hotărâre a Senatului şi sunt postate pe pagina Universităţii [www.uoradea.ro](http://www.uoradea.ro/) şi a DIDIFR - [http://iduoradea.ro/,](http://id.uoradea.ro/) dar sunt afişate şi la avizierul Departamentului IDIFR.

Taxele de studiu se încasează la Biroul Taxe aflat în Campusul Universităţii, dar ele pot fi plătite, prin transfer bancar, la Banca Transilvania, în contul Universității din Oradea:

#### **RO55TREZ076504601X000278**

deschis la Trezoreria Municipiului Oradea, cod fiscal 4287939

sau prin mandat poştal, tot în contul RO55TREZ076504601X000278, deschis la Trezoreria Municipiului Oradea, cod fiscal 4287939.

La utilizarea acestei modalități de plată, pe ordinul de plată se va menționa obligatoriu, următoarele: **numele şi prenumele, codul numeric personal, anul de studiu, anul universitar, forma de învăţământ ID**.

Pentru transferul bancar sau prin mandat poştal este obligatorie trimiterea unui *e-mail de confirmare*, pe proprie raspundere, la adresa *lheredea@uoradea.ro*, cu precizarea tuturor datelor continute de ordinul de plată sau mandatul postal.

Pe lângă taxa de studiu, se mai percep şi **alte tipuri de taxe**, de exemplu (selectiv):

1. Taxă de înmatriculare,

- 2. Taxa de reînmatriculare,
- 3. Taxa de reluare activitate,
- 4. Taxa pentru eliberarea programei analitice,

5. Taxa pentru eliberare certificat de competenţă lingvistică,

6. Taxa pentru refacerea disciplinei nepromovate = (taxa anuală/60 de credite) x nr. credite alocate disciplinei,

7. Taxa pentru repetarea examenului a 3-a oară la discipline nepromovate în acelaşi an universitar

= (taxa anuală/60 de credite) x nr. credite alocate disciplinei,

8. Taxa pentru refacerea activităților la disciplina *Educație Fizică*, etc.

Toate categoriile de taxe sunt prevăzute în *Regulamentul de taxe* al Universităţii din Oradea, iar valorile acestora pot fi accesate pe site-ul [http://info.uoradea.ro/,](http://info.uoradea.ro/attachment/0e4acd64bbeb21068be729ed01b0a1fd/d563bf3e2e8d0927877418206f3e0ca9/Taxe_2010_2011.pdf) buton *Info studenti* / *Taxe scolarizare*.

## <span id="page-22-0"></span>**7. Departamentul IDIFR pe internet**

În cadrul Universităţii din Oradea, activitatea didactică este organizat la forma ID la două dintre Facultăţile acesteia, acestea fiind accesibile pe internet la adresele:

- Facultatea de Inginerie Managerială şi Tehnologică: [http://imt.uoradea.ro/,](http://id.uoradea.ro/imt_anunturi.html) respectiv, [http://id.uoradea.ro](http://id.uoradea.ro/) 

- Facultatea de Ştiinţe Economice: [http://steconomiceuoradea.ro/,](http://steconomiceuoradea.ro/) respectiv, [http://id.uoradea.ro.](http://id.uoradea.ro/)

## <span id="page-23-0"></span>**8. Alte informaţii utile**

Studenţii ID beneficiază de:

- Asigurarea materialelor didactice (cursuri, culegeri de probleme, teste de evaluare autoevaluare etc.) pentru întreg procesul didactic, în format electronic;
- Acces la platforma e-learning [http://distance.uoradea.ro](http://distance.uoradea.ro/) a DIDIFR;
- Activitătile didactice sunt concentrate în două perioade pe semestru (în principiu, în zilele de sâmbătă şi duminică, dar pot fi programate şi vineri după-masă) la sediul Universităţii din Oradea, ceea ce permite costuri reduse de timp şi bani;
- Planurile de învăţământ şi diplomele sunt identice cu cele pentru învăţământul cu frecvenţă;
- Promovarea anilor de studiu în funcție de numărul de credite obținute pe baza Sistemului European de Credite Transferabile /ECTS;
- Asigurarea logisticii întregului proces de învăţământ prin intermediul unui Departament specializat al Universității din Oradea – DIDIFR - care are un colectiv tânăr, profesionist și dinamic;
- Sprijin instructional din partea unei retele tutoriale cu cadre de specialitate pregătite în tehnologia  $ID:$
- Sprijin non-instrucțional, consiliere din partea DIDIFR Facultatea de Stiințe Economice, Facultatea de Inginerie Managerială și Tehnologică
- Acces la laboratoare, săli de seminarii, amfiteatre, Biblioteca Universității, la Secretariatul virtual şi la platforma de e-learning [\(http://distance.iduoradea.ro\)](http://distance.iduoradea.ro/), respectiv, la CRIDIFR şi biblioteca virtuală a Departamentului IDIFR;
- Posibilitatea de înscriere la *Modulul Pedagogic* (pregătire psiho-pedagogică şi metodică în vederea ocupării unui post în învăţământ);
- Posibilitatea participării la activitatea de cercetare stiinţifică studenţească şi la sesiunile ştiinţifice organizate în cadrul Universităţii din Oradea;
- Posibilitatea de a obţine burse de studiu şi practică în străinătate, în cadrul programului Erasmus şi a altor programe europene (vedeţi, de exemplu, oferta de burse Erasmus a facultăţii dumneavoastră).

Studenții de la forma de învățământ la distanță – ID - pot concura pentru următoarele tipuri de burse :

- burse de mobilități;
- burse de studiu în străinătate oferite de Guversnul României și de instituții și organizații din ţară şi străinătate;
- burse sustinute de mediul socio economic.

Mobilităţile Erasmus sunt acceptate o singură dată pe toată durata legală a şcolarizării.

Studenții pot candida pentru obținerea de burse de mobilități în următoarele programe:

- Programul sectorial LLP/Erasmus;
- Program Comenius;
- Programul sectorial LLP/Leonardo da Vinci.

Studentul care solicită mobilitatea trebuie să deţină toate creditele aferente anilor de studii anteriori anului în care este înscris. Nu se acceptă mobilităţi pentru studenţii înscrişi în anul I al studiilor universitare de licentă.

Pentru informații suplimentare, vă rugăm să luați legătura cu Departamentul de Relații Internationale al Universității din Oradea.

# <span id="page-24-0"></span>**9. Calendarul studentului ID**

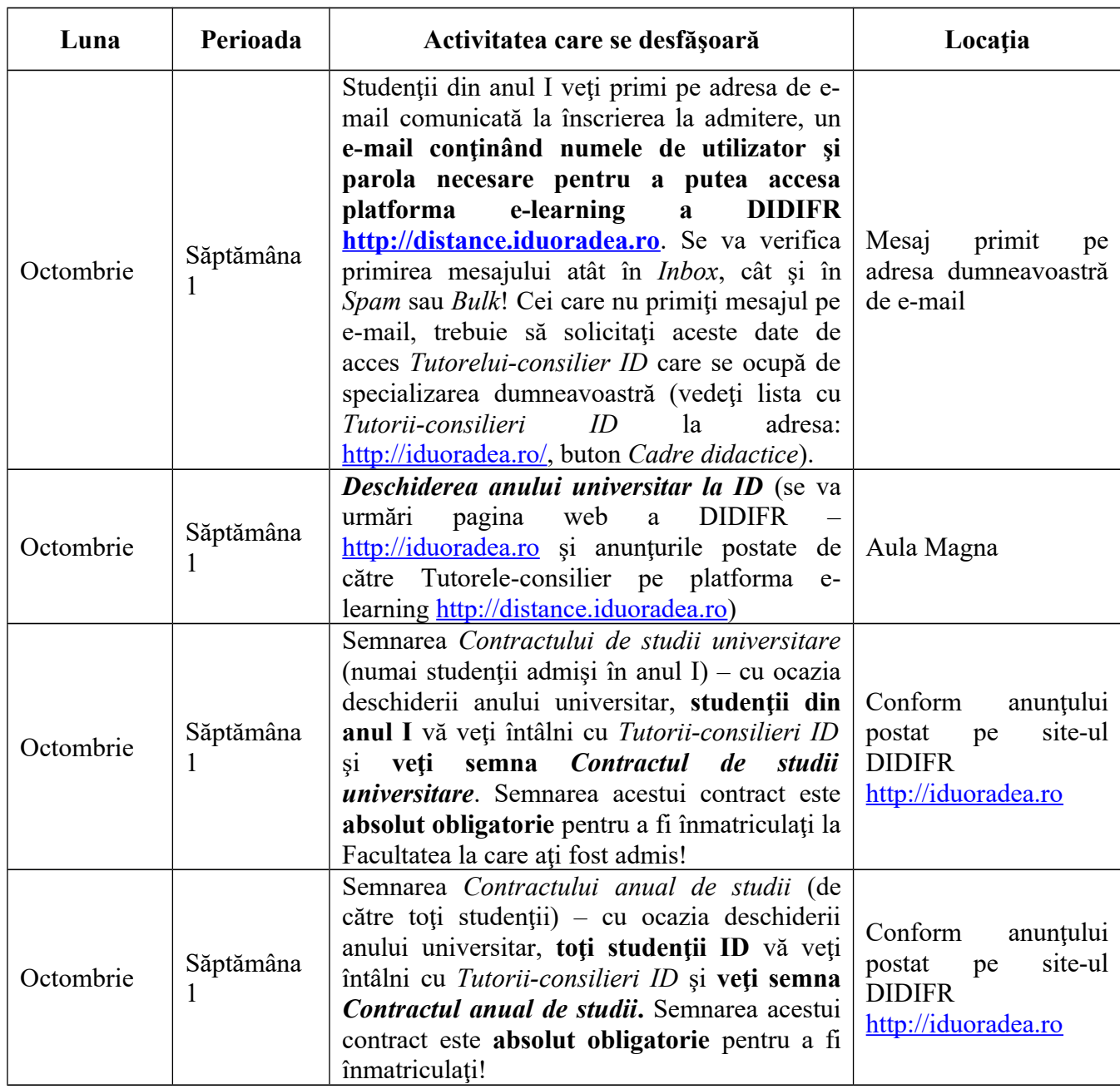

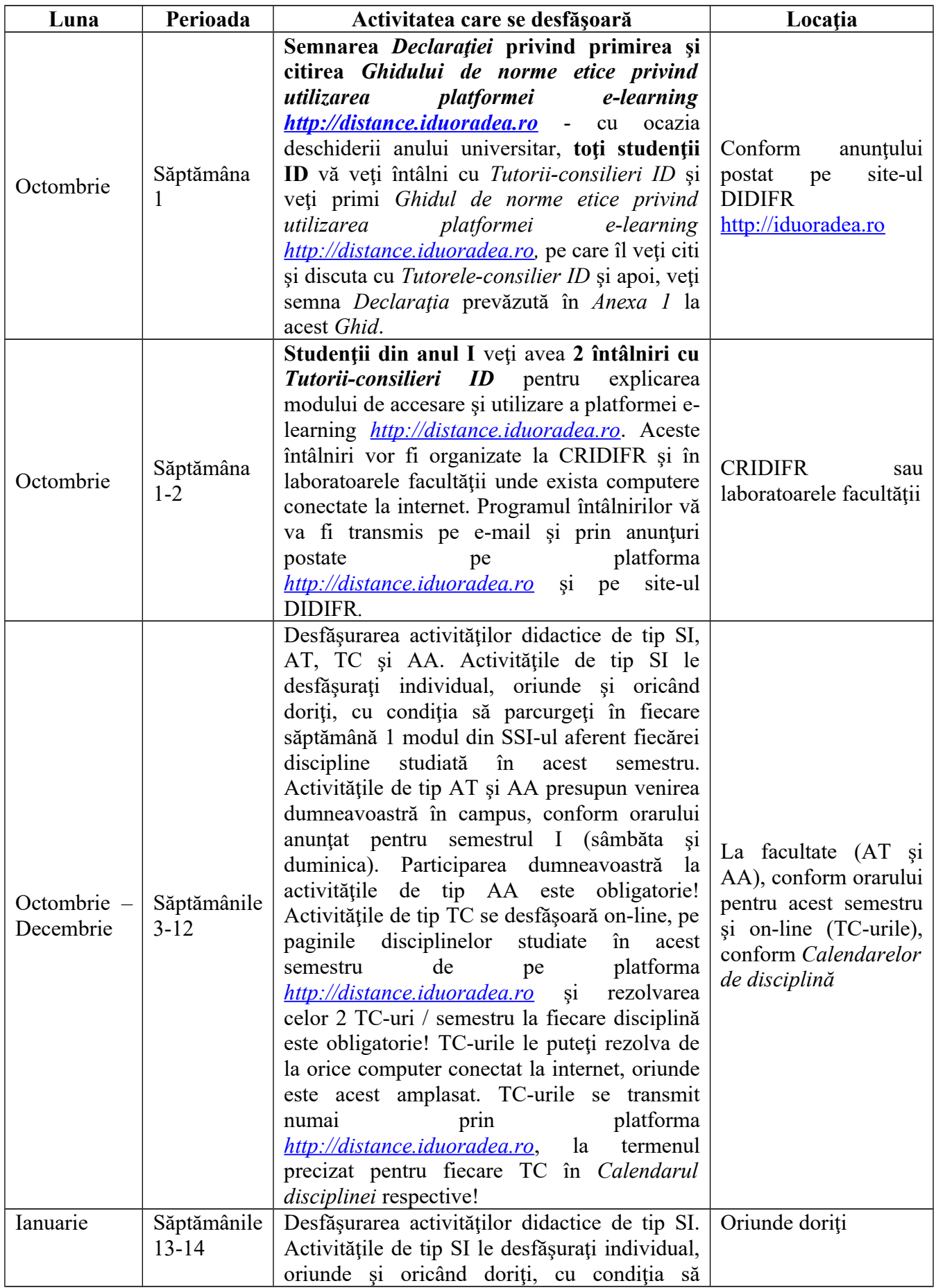

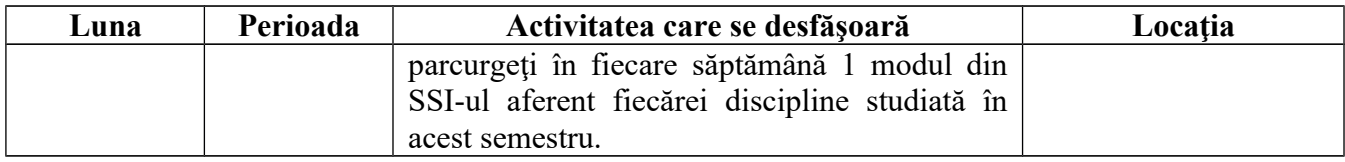

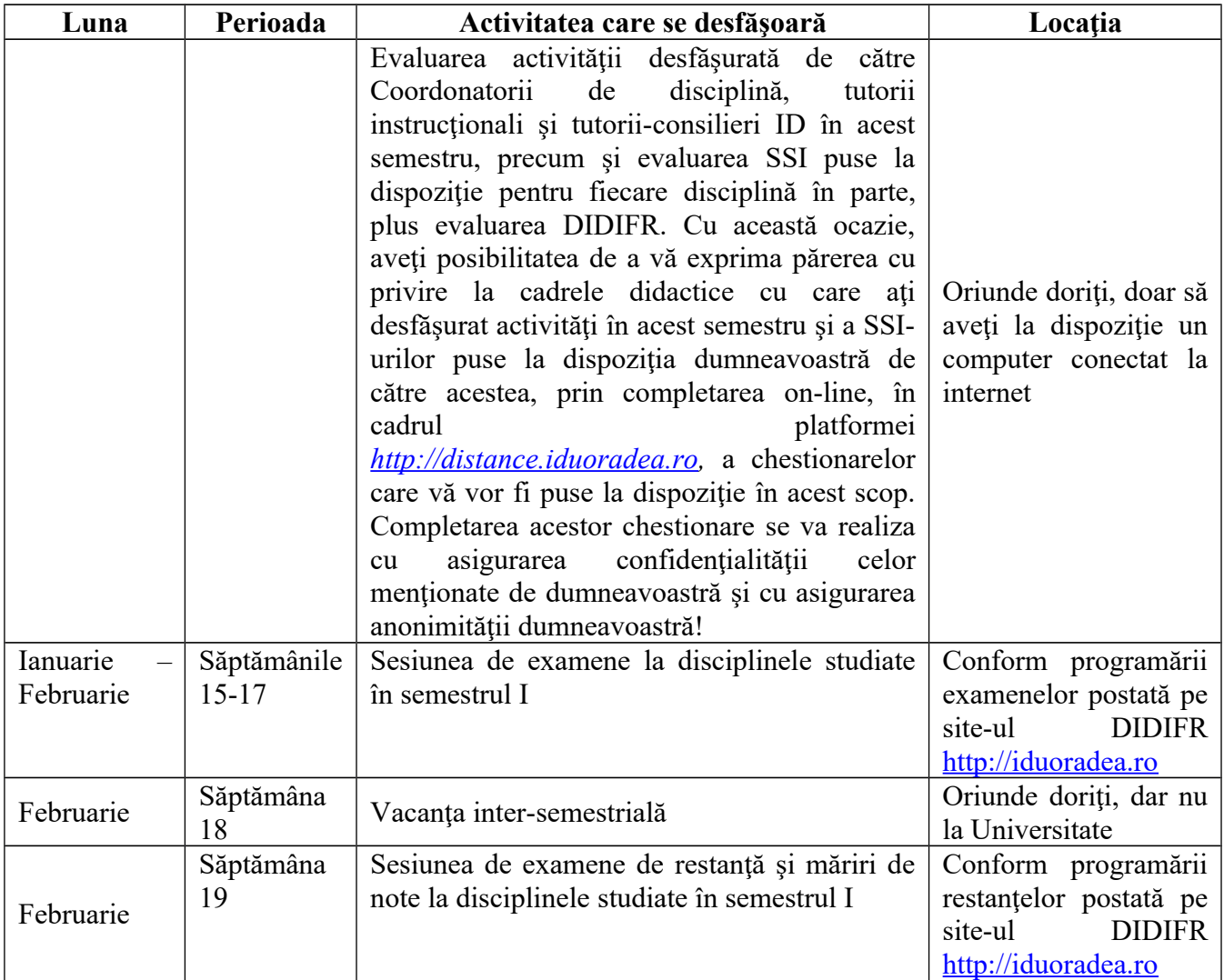

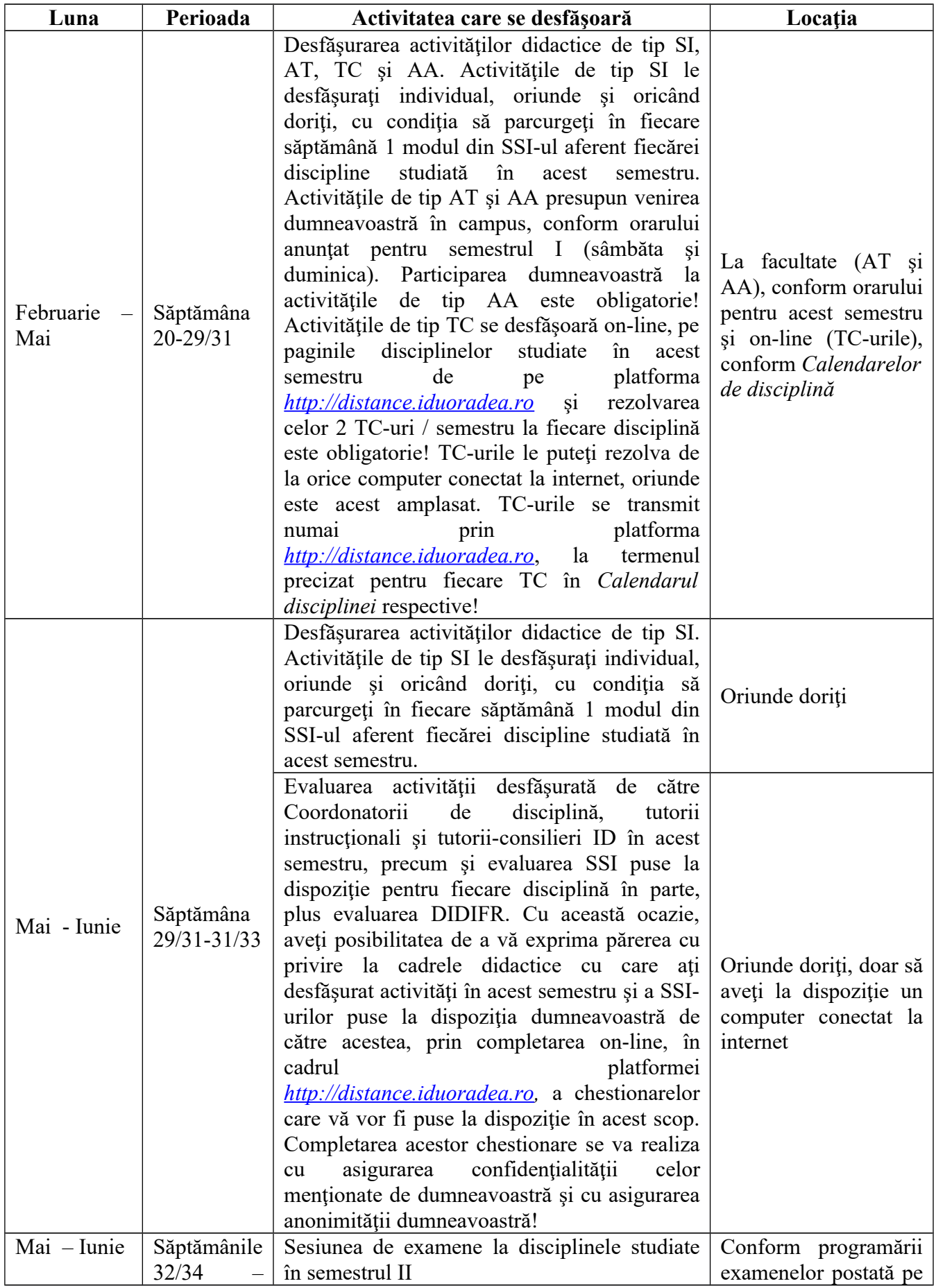

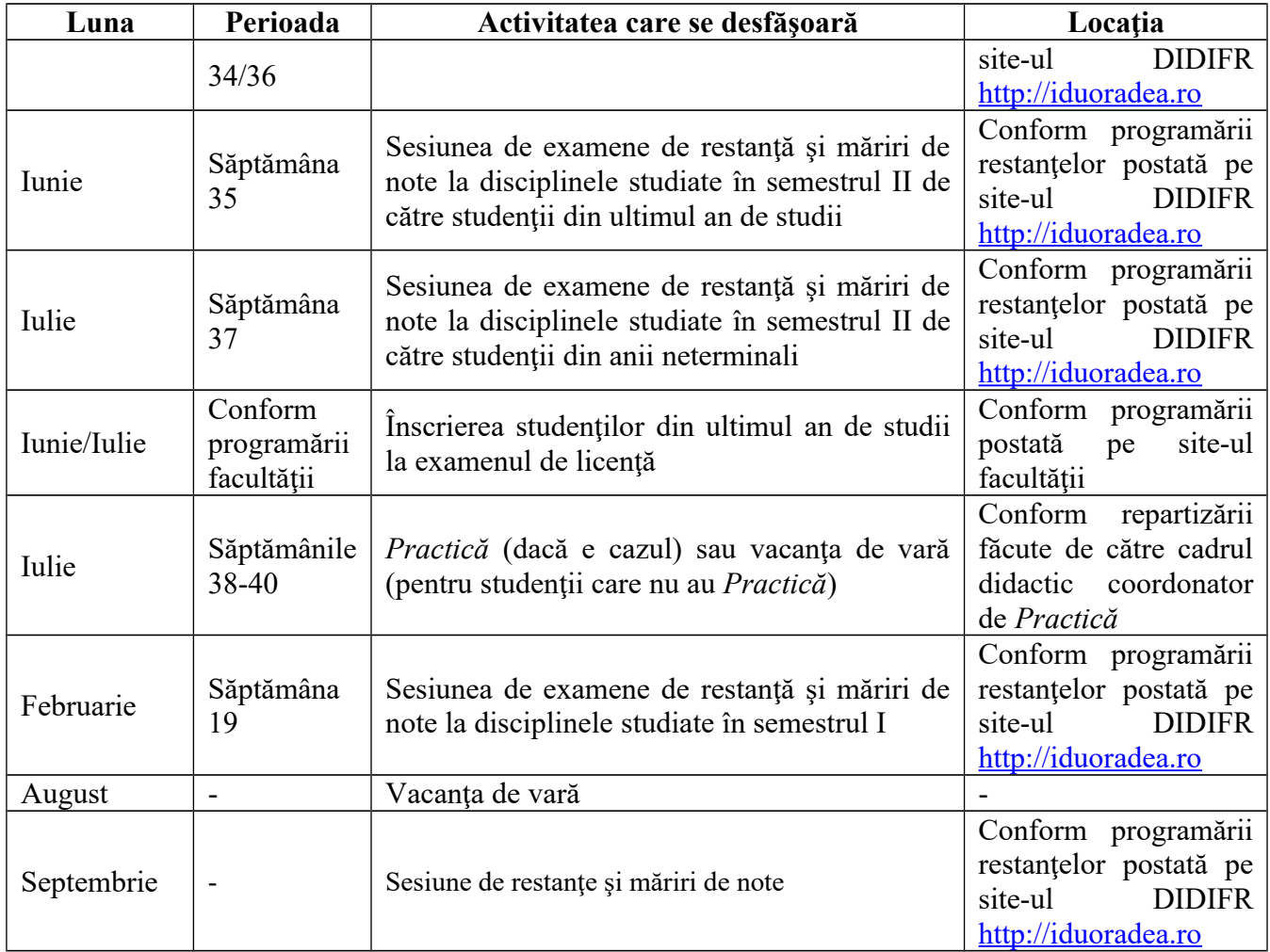

## *Notă:*

Acest *Calendar* poate suferi modificări şi/sau completări. Pentru a nu pierde vreo activitate sau eveniment şi pentru a nu rata vreun termen limită, vă recomandăm să urmăriţi cu regularitate anunţurile făcute de către *Tutorele-consilier ID* şi de către cadrele didactice de la fiecare disciplină, în cadrul platformei *[http://distance.iduoradea.ro,](http://distance.iduoradea.ro/)* alături de urmărirea *Calendarelor de disciplină* precum şi a anunţurilor postate pe site-ul DIDIFR [http://iduoradea.ro](http://iduoradea.ro/) şi/sau pe siteul facultăţii dumneavoastră.

Vă rugăm să urmăriţi **ID Universitatea din Oradea** şi pe Facebook!

## <span id="page-30-0"></span>**10. Cum îmi creez o adresă de e-mail pe GMAIL şi un cont Google?**

Crearea unei adrese de e-mail funcţionale este obligatorie pentru fiecare student ID. Ca urmare, fiecare student ID care nu a avut până acum o adresă de e-mail activă, va trebui să-şi creeze una (e gratuită), urmând paşii descrişi în cele ce urmează, urmând să şi-o verifice cu regularitate. Această adresă trebuie comunicată **obligatoriu** tutorelui-consilier ID. DIDIFR recomandă *Google* datorită facilităţilor multiple în gestionarea adresei de e-mail şi a funcţionalităţii. Crearea unei adrese de e-mail tip *prenume.nume@gmail.com* se va realiza de către dumneavoastră astfel:

- 1. După deschiderea computer-ului va trebui să deschideţi browser-ul Internet explorer (sau Google Chrome, Mozilla firefox, Opera, etc.) pe care îl găsiţi la butonul - *Start – All programs* click stânga pe *Internet explorer* (Mozilla firefox, Internet Explorer, Opera, etc.)
- 2. În browser-ul *Internet explorer* tastaţi adresa<http://gmail.com/>iar apoi urmaţi paşii de mai jos:

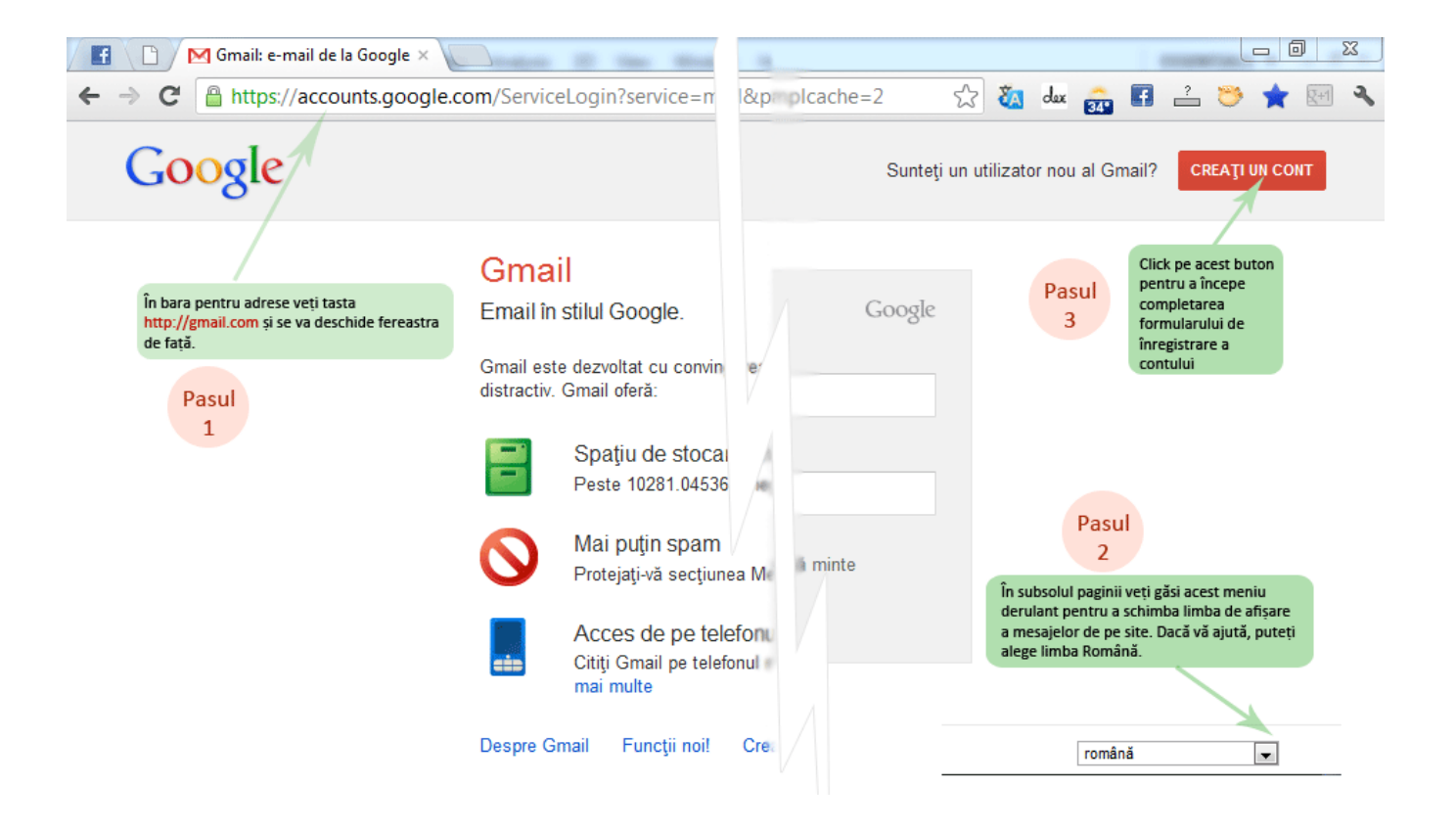

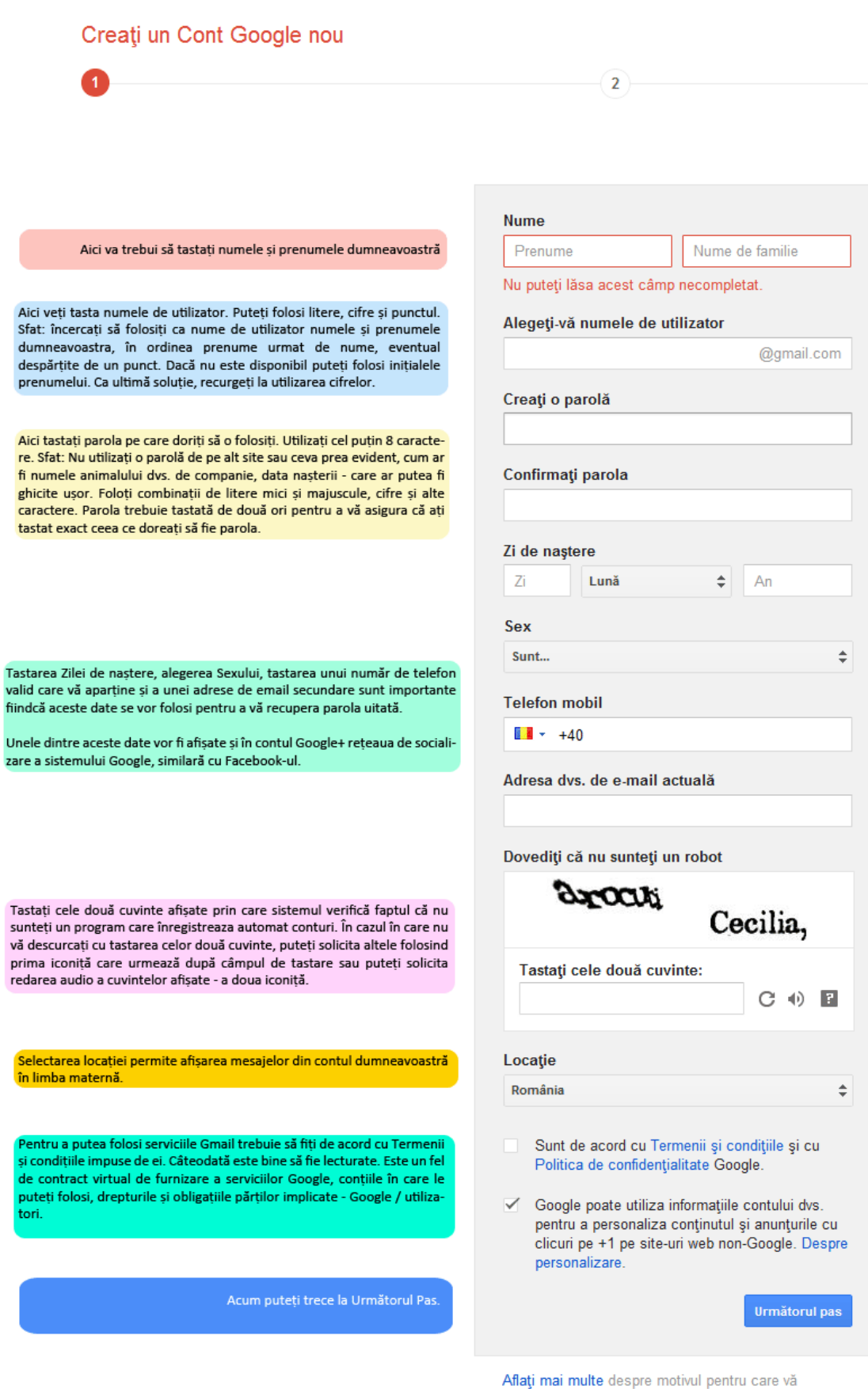

solicităm aceste informații

În cazul în care unele câmpuri sunt completate greşit sau rămân necompletate pagina va marca cu roşu mesajele de eroare pe care le afişează. Dacă formularul este valid următoarea fereastră va fi afişată mesajul de succes iar apoi puteţi să **continuaţi către interfaţa Gmail.**

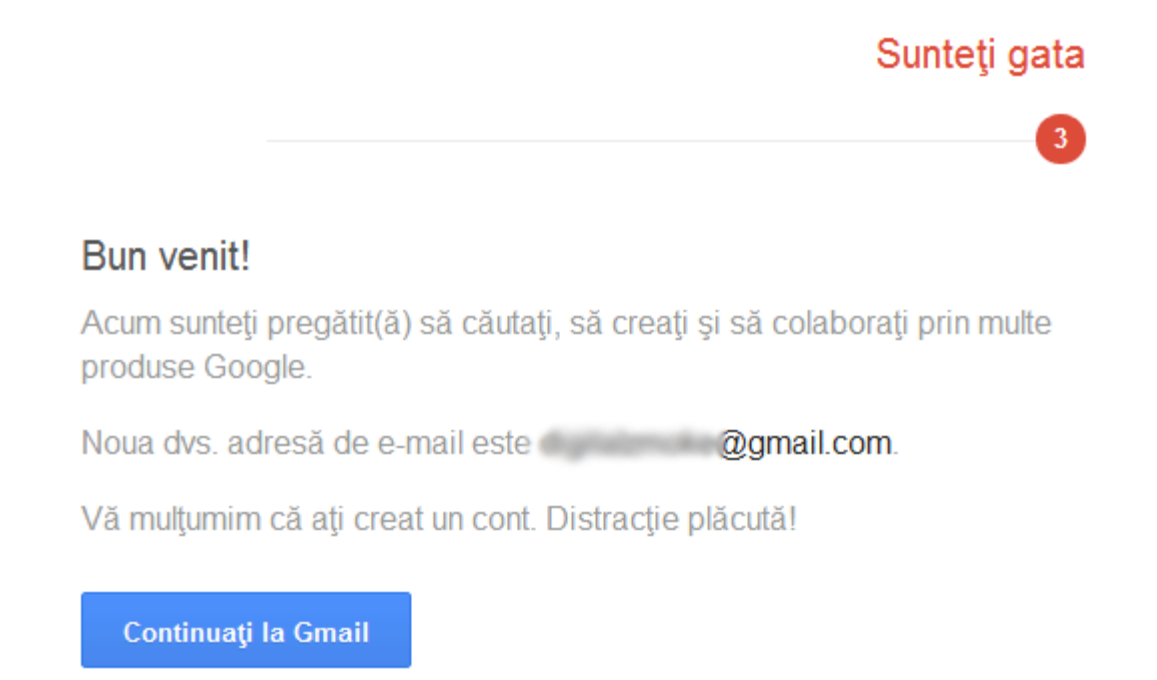

# <span id="page-32-0"></span>**11. Descrierea platformei e-learning [http://distance.iduoradea.ro](http://distance.iduoradea.ro/) a DIDIFR**

Platforma Moodle [http://distance.iduoradea.ro](http://distance.iduoradea.ro/) este o platforma de e-learning opensource și este utilizată în cadrul Universităţii din Oradea din anul 2004.

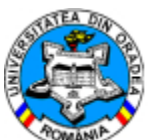

Meniul Cursantului - Accesul pe Platforma e-Learning se realizează prin introducerea numelui de utilizator şi parolei studentului ID, la adresa: **<http://distance.iduoradea.ro/>**.

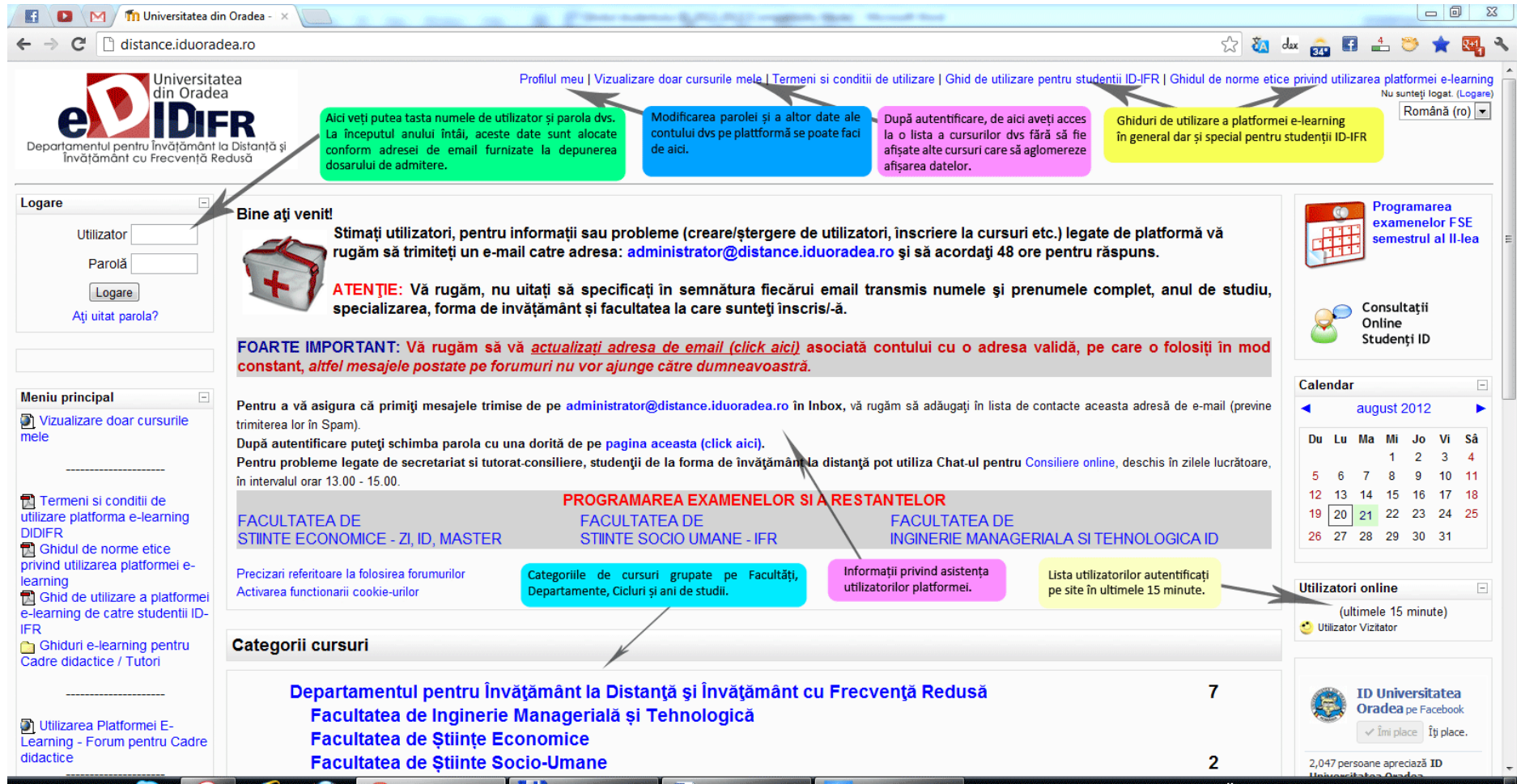

După logare (acces pe Platforma e-learning), veţi reveni pe pagina principală a platformei acolo unde sunt categoriile de cursuri disponibile (departamente, facultăți, etc). Pentru a facilita accesul mai ușor doar la cururile din anul de studiu în care vă aflați folosiți opțiunea "Vizualizare doar cursurile mele" – disponibilă pe orice pagină în antetul paginii.

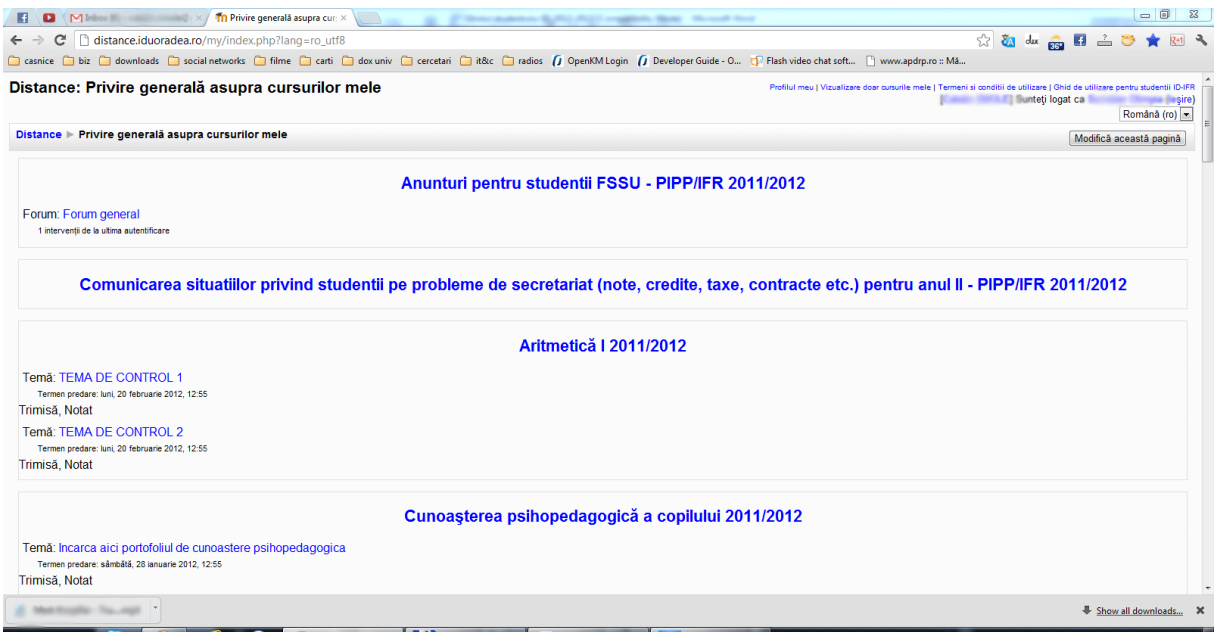

 **Participanţi** – lista tuturor participanţilor înscrişi la cursul respectiv, cei dintâi afişaţi vor fi profesorii (traineri).

**2 Forumuri** – forumuri deschise pentru studenții de la cursul respectiv. Platforma are facilități de forum, aceasta permițând atât o comunicare individuală între studenți și tutori, cât şi în grup.

*E* Resurse – documente incarcate pe site (PDF, MS Word, etc).

**Note** – lista notelor obtinute de student

**I Modifica profilul** – modificarea datelor de contact, a parolei.

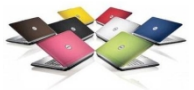

**Cursurile mele - conţinutul cursului propriu-zis -** documentaţii, forumuri, teste, sondaje, teme de casa. Toate acestea pot fi afişate pe săptămâni de studiu sau pur şi simplu consecutiv, în ordinea stabilită de profesor.

- [Informatică Economică](http://distance.uoradea.ro/course/view.php?id=388)
- [Statistica economica](http://distance.uoradea.ro/course/view.php?id=673)

Dumneavoastră accesaţi cursul fiind deja înscris la cursurile contractate în *Contractul anual de studii*, prin sistemul de administrare al platformei.

Mai jos regăsiți modul de afișare a categoriilor de cursuri/ forumuri pentru un an universitar. Fiecare facultate din cadrul DIDIFR are o structură a forumurilor / cursurilor de acest fel:

- 1. *Secretariat Tutorat consiliere* pentru comunicarea studenţilor pe ani de studii/ specializări cu secreriatul dar şi cu tutorii consilieri.
- 2. *Cursuri* repartizate pe an de studiu şi semestru.

Comunicarea situatilior privind studentii pe probleme de secretariat (note, credite, taxe, contracte etc.)<br>
pentiu anul I - ClG - FSE 2011/2012<br>
Teacher: Luminia HEREDEA<br>
Teacher: Luminia HEREDEA<br>
Teacher: Luminia HEREDEA<br>

 $\mathbf{r} \cdot \mathbf{r} = \mathbf{r} \cdot \mathbf{r}$ 

3. *Evaluarea activităţii didactice de către studenţi* **şi** *Evaluarea activităţii tutorilor consilieri şi DIDIFR de către studenţi* – utilizate la finalul fiecărui semestru pentru evaluări.

 $\sim$   $\sim$ 

الماراتي ا

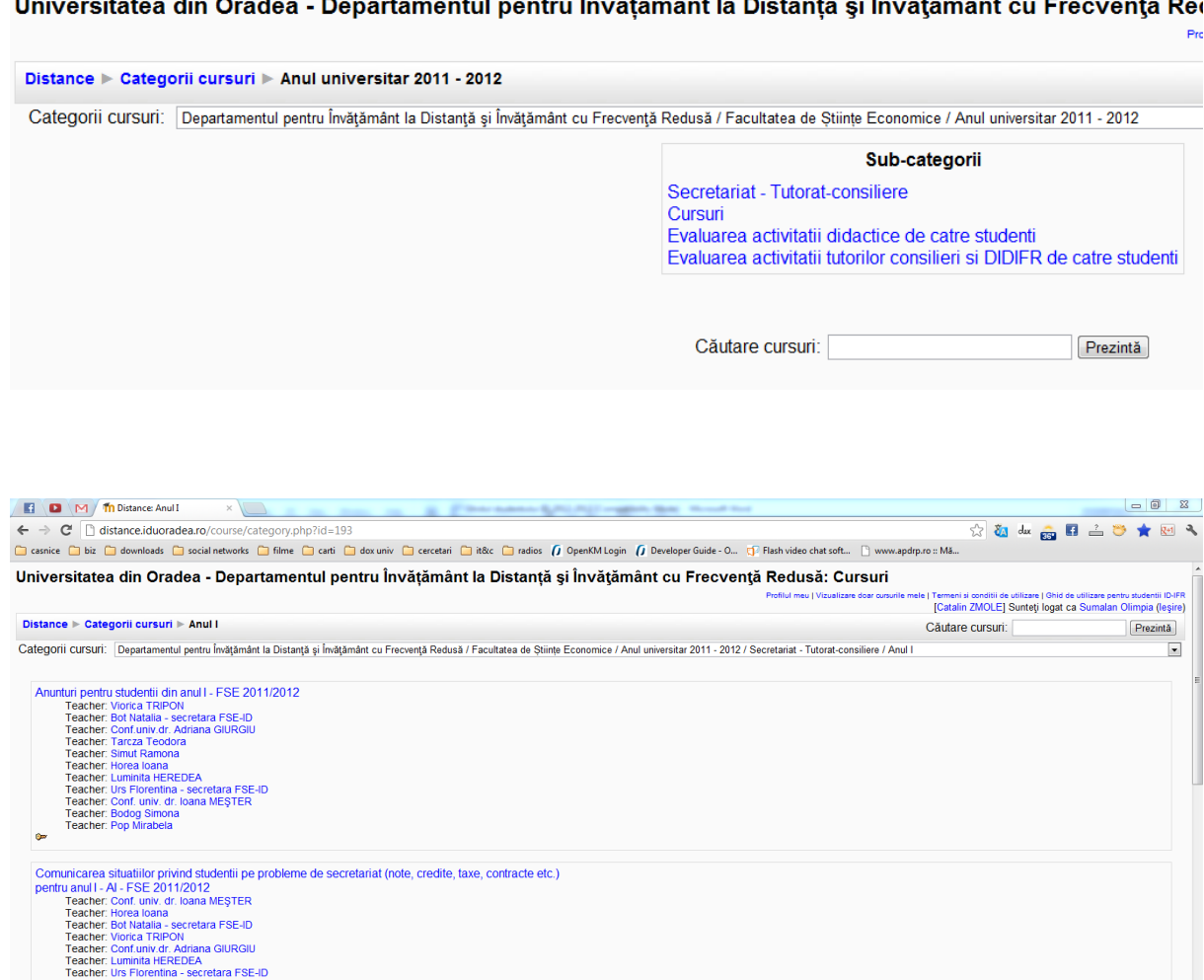

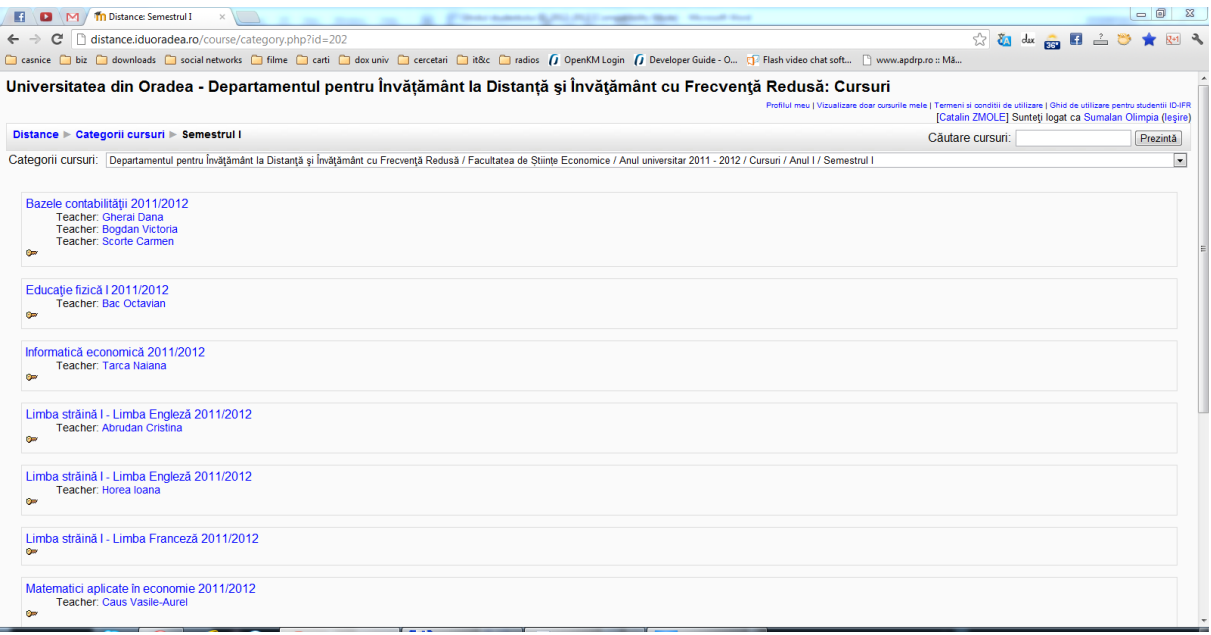

Modul de afişare a conţinutului unui curs:

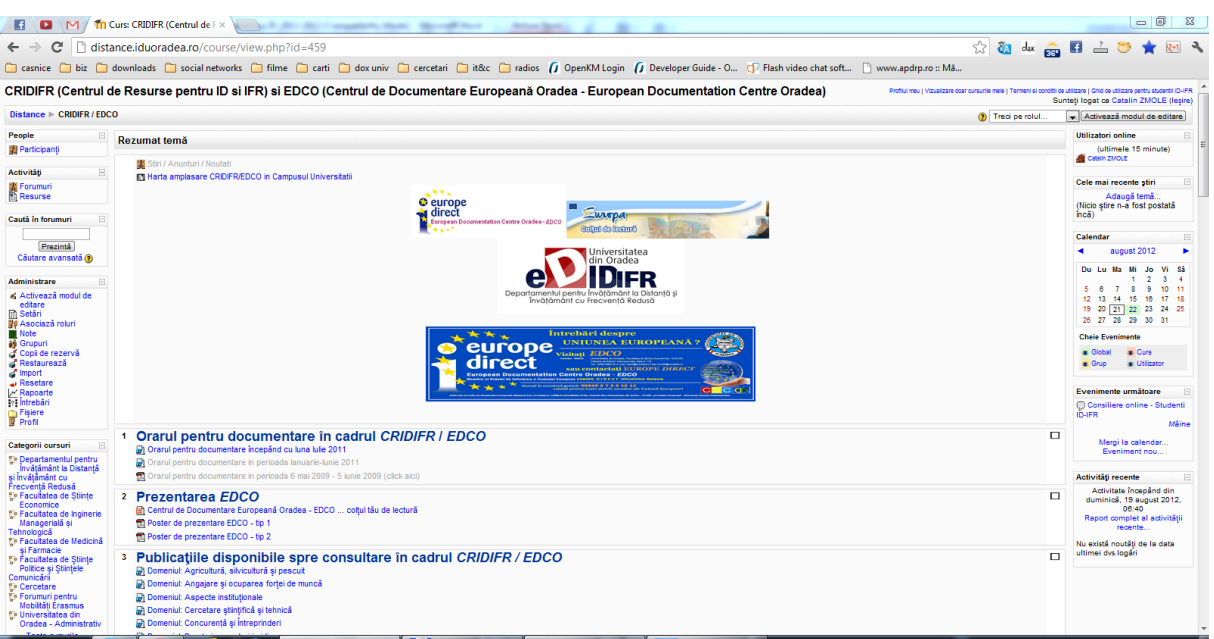

## <span id="page-37-0"></span>**11.1. Cum se desfăşoară o disciplină on-line?**

Studentul poate studia lecție după lecție (*Modul* după *Modul*), rezolva seturi de exerciții, teste sau teme pentru acasă, accesa legături externe către site-uri specializate, studii de caz. Documentația existentă în cadrul platformei poate fi descărcată de către studenți, aceasta fiindu-le disponibilă din acel moment şi off-line.

La adresa <http://get.adobe.com/reader/> se găsește aplicatia, *Adobe Reader* 

Documentele cu extensia PDF se pot vizualiza cu programul Adobe Reader (minim versiunea 5)., folosită pentru descărcarea cursurilor.

Un *Modul* se prezintă astfel:

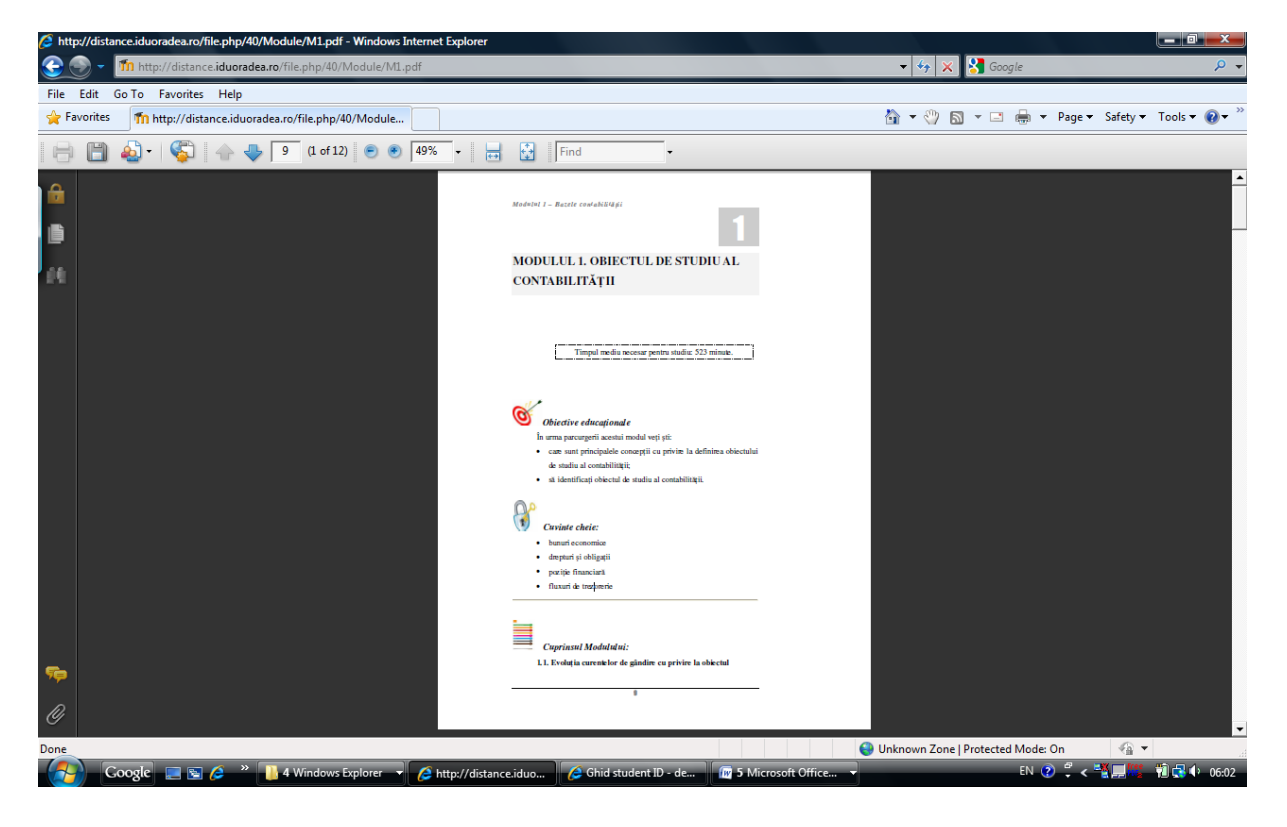

Se descarcă în calculator şi poate fi utilizat off-line. Fiecare curs are propria sa modalitate de examinare. Unele cursuri au teste online, la altele vei avea de făcut proiecte sau exerciţiile indicate de profesor, care pot fi încărcate pe pagina web a disciplinei. Instrucţiuni mai detaliate sunt disponibile la fiecare disciplină on-line, în parte.

În cadrul **E**≠Forumului general pot fi puse întrebări, se pot deschide subiecte noi de discuție sau poti participa la cele deja deschise. O dată pe saptamână sau când consideră cadrul didactic necesar, va avea loc o sedință de dialog sincron în cadrul camerei de discuție (chat) sau pe *Forumul general*.

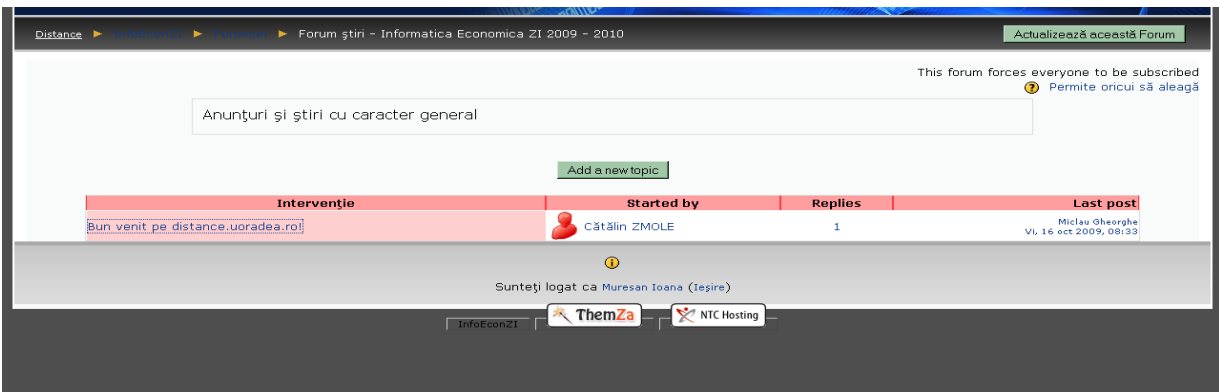

Fiecare disciplină are propria sa modalitate de examinare. Unele discipline au teste online – unele contra timp, la altele vei avea de făcut proiecte sau exercițiile indicate de profesor, care pot fi încărcate pe pagina web a disciplinei din cadrul platformei e-learning http://distance.iduoradea.ro. Instrucțiuni mai detaliate sunt disponibile la fiecare disciplină în parte.

![](_page_38_Picture_2.jpeg)

# <span id="page-39-0"></span>**11.2. Ghid de utilizare a platformei e-learning**

## *[http://distance.iduoradea.ro](http://distance.iduoradea.ro/)* **a DIDIFR din cadrul Universităţii din Oradea**

## **Cuprins:**

![](_page_39_Picture_55.jpeg)

## <span id="page-40-0"></span>**11.2.1 Prezentarea generală a platformei e-learning**

Acest ghid se adresează tuturor studenților din cadrul Universității din Oradea care utilizează platforma e-learning în cadrul programelor de studiu la forma de învăţământ la distanţă (ID) sau învăţământ cu frecvenţă redusă (IFR).

Ghidul va descrie pas cu pas ce trebuie realizat pentru a avea acces la disciplinele disponibile pe online şi cum se poate comunica prin intermediul platformei între tutore (cadru didactic) şi student sau student-student.

Ghidul oferă o privire de ansamblu, fără a intra în toate detaliile presupuse de platforma e-learning.

## <span id="page-40-1"></span>**11.2.1.1 Ce este platforma e-learning ?**

Platforma e-learning DIDIFR este vizibilă sub forma unei pagini web, accesibile prin intermediul internetului tuturor studentilor înscrisi în cadrul programelor de studiu din cadrul Universității din Oradea, în special celor înscrişi la ID şi IFR.

Platforma e-learning permite:

- 1. Vizualizarea disciplinelor prin acces cu parola de către studenţi;
- 2. Autoevaluarea cunoştinţelor dobândite;
- 3. Comunicarea bidirecţională forum, chat şi e-mail.

## <span id="page-40-2"></span>**11.2.1.2 Cum se poate accesa platforma e-learning ?**

Pentru a accesa platforma este necesar să porniți aplicația dumneavoastră preferată pentru navigare pe internet (browser) . Exemple: Mozilla Firefox, Internet Explorer, Google Chrome, Safari, etc.

Tastați apoi adresa platformei e-learning: [http://distance.iduoradea.ro.](http://distance.iduoradea.ro/)

După apăsarea tastei *Enter* se va afişa o pagină asemănătoare cu figura următoare.

| $\blacksquare$                                                                                                    | <b>10 Universitatea din Oradea</b> -                                                                                                    | 27 Street Auditorium Station Print, and presidents. Shown, "Household Station                                                                                                    |                                                                                                    | $-6$<br>$\Sigma$                                                                                                    |
|----------------------------------------------------------------------------------------------------|----------------------------------------------------------------------------------------------------|----------------------------------------------------------------------------------------------------|----------------------------------------------------------------------------------------------------|----------------------------------------------------------------------------------------------------|
|                                                                                                    | distance.iduoradea.ro                                                                                                    |                                                                                                    |                                                                                                    | $\frac{1}{\sqrt{2}}$ $\frac{1}{\sqrt{2}}$ $\frac{1}{\sqrt{2}}$ $\frac{1}{\sqrt{2}}$ $\frac{1}{\sqrt{2}}$ $\frac{1}{\sqrt{2}}$ $\frac{1}{\sqrt{2}}$ $\frac{1}{\sqrt{2}}$      |
| Universitatea<br>din Oradea<br>Departamentul pentru İnvätämänt la Distantă si<br>İnvätämânt cu Frecventă Redusă                  |                                                                                                    |                                                                                                    | Profilul meu   Vizualizare doar cursurile mele   Termeni si conditii de utilizare   Ghid de utilizare pentru studentii ID-IFR   Ghidul de norme etice privind utilizarea platformei e-learning | Nu sunteti logat. (Logare)<br>Română (ro)                                                                                                    |
| Logare<br>e<br>Utilizator<br>Parola<br>Logare                                                                                    | <b>Bine ati venit!</b><br>administrator@distance.iduoradea.ro si să acordați 48 ore pentru răspuns.                                                                                                    |                                                                                                    | Stimati utilizatori, pentru informatii sau probleme (creare/stergere de utilizatori, înscriere la cursuri etc.) legate de platformă vă rugăm să trimiteti un e-mail catre adresa:              | Programarea<br>œ<br>examenelor FSE<br>semestrul al II-lea                                                                                                    |
| Ati uitat parola?                                                                                                    | ATENTIE: Vă rugăm, nu uitati să specificati în semnătura fiecărui email transmis numele și prenumele complet, anul de studiu, specializarea, forma de invătământ si facultatea la care sunteți înscrisi-ă.<br>FOARTE IMPORTANT: Vă rugăm să vă actualizati adresa de email (click aici) asociată contului cu o adresa validă, pe care o folositi în mod constant, altfel mesajele postate pe forumuri nu vor ajunge<br>către dumneavoastră. |                                                                                                    |                                                                                                    |                                                                                                    |
| Meniu principal<br>Vizualizare doar cursurile<br>mele                                                                            | După autentificare puteți schimba parola cu una dorită de pe pagina aceasta (click aici)                                                                                                    | Pentru a vă asiqura că primiti mesajele trimise de pe administrator@distance.iduoradea.ro în Inbox, vă rugăm să adăugati în lista de contacte aceasta adresă de e-mail (previne trimiterea lor în Spam).<br>Pentru probleme legate de secretariat si tutorat-consiliere, studenții de la forma de învățământ la distanță pot utiliza Chat-ul pentru Consiliere online, deschis în zilele lucrătoare, în intervalul orar 13.00 - 15.00.<br>PROGRAMAREA EXAMENELOR SI A RESTANTELOR |                                                                                                    | Calendar<br>E<br>august 2012<br>Mi<br>Vi<br>S.<br>Du<br>Jo.                                                                                                    |
| 慌 Termeni si conditi de<br>utilizare platforma e-learning<br><b>DIDIFR</b><br><b>制 Ghidul de norme etice</b>                     | <b>FACULTATEA DE</b><br>STIINTE ECONOMICE - ZI. ID. MASTER<br>Precizari referitoare la folosirea forumurilor<br>Activarea functionarii cookie-urilo                                                                                                    | <b>FACULTATEA DE</b><br>STIINTE SOCIO UMANE - IFR                                                                                                    | <b>FACULTATEA DE</b><br>INGINERIE MANAGERIALA SI TEHNOLOGICA ID                                                                                                    | $\overline{2}$<br>$\mathbf{3}$<br>×.<br>$\overline{4}$<br>9 10 11<br>-8<br>- 6<br>$\mathbf{z}$<br>14  15  16  17  18<br>$12$ 13<br>19 20 21 22 23 24 25<br>26 27 28 29 30 31 |
| privind utilizarea platformel<br>e-learnino<br>ta Ghid de utilizare a platformei<br>e-learning de catre studenti<br><b>D-FR</b>  | Categorii cursuri                                                                                                    |                                                                                                    |                                                                                                    | <b>Utilizatori online</b><br>E<br>(ultimele 15 minute)<br>Catain ZMOLE                                                                                                    |
| Ghiduri e-learning pentru<br>Cadre didactice / Tutori                                                                            | Facultatea de Inginerie Managerială și Tehnologică<br><b>Facultatea de Stiinte Economice</b>                                                                                                    | Departamentul pentru Învățământ la Distanță și Învățământ cu Frecvență Redusă                                                                                                    |                                                                                                    | Stop Horia<br>7                                                                                                    |
| Til Utilizarea Platformei E-<br>Learning - Forum pentru<br>Cadre didactice                                                       | <b>Facultatea de Stiinte Socio-Umane</b><br><b>Testare personal DIDIFR</b><br><b>Facultatea de Stiinte Economice</b><br>Ciclul I - Licentă ZI                                                                                                    |                                                                                                    |                                                                                                    | $\overline{\mathbf{2}}$<br><b>Universitatea</b><br>Oradea o textos<br>8<br>- Imi place 20 place.                                                                             |
| Consultatii Tutori Consilieri<br><b>ID FSE</b><br>Consultatii Tutori Consilieri<br><b>ID IMT</b><br>Consultatii studenti PIPP-FR | <b>Ciclul II - Master</b><br><b>Ciclul III - Doctorat</b><br>Facultatea de Inginerie Managerială și Tehnologică                                                                                                    |                                                                                                    |                                                                                                    | 2.050 persoane apreciază ID<br><b>Universitatea Oradea</b><br>$\overline{2}$                                                                                                 |
| Stiri site<br>© Consiliere online - Studenti<br><b>ID-IFR</b><br><b>Chi</b> Programarea examenelor si<br>finantelor FSE          | Ciclul I - Licentă ZI<br>Ciclul II - Master<br>Facultatea de Medicină și Farmacie<br>Ciclul I - Licentă ZI                                                                                                    |                                                                                                    |                                                                                                    | -1                                                                                                    |
|                                                                                                    | <b>Ciclul II - Master</b><br>Facultatea de Științe Politice și Științele Comunicării<br>Ciclul I - Licență ZI<br>Ciclul II - Master                                                                                                    |                                                                                                    |                                                                                                    | Return Crist 13 (United                                                                                                    |
|                                                                                                    | <b>Cercetare</b><br><b>DOACT--</b>                                                                                                    |                                                                                                    |                                                                                                    | $\overline{\phantom{a}}$<br><b>1250 200</b><br>−                                                                                                    |

*Fig. 1 - Prima pagină a platformei e-learning*

Accesul la platformă se face pe bază de user şi parola.

Fiecare student va primi un user şi o parola prin intermediul administratorelui platformei elearning sau al secretariatului facultății. Parola inițială este generată automat de către calculator, dar poate fi schimbată de fiecare utilizator în parte.

## <span id="page-41-0"></span>**11.2.1.3 Unde trebuie scris user-ul şi parola ?**

În partea dreapta-sus a primei pagini (fig. 1) a platformei e-learning este afişat un link către pagina de login (fig. 2).

![](_page_41_Picture_6.jpeg)

*Fig. 2 - Partea din dreapta-sus a paginii principale*

Pe oricare pagina din cadrul platformei e-learning (fig. 1) aveți în josul paginii la mijloc un link către pagina de login (fig.3).

![](_page_42_Picture_71.jpeg)

*Fig. 3 - Partea din stânga a paginii principale*

Utilizând modalitate din Fig. 1 şi mutând cursorul de mouse pe acest link *Logare* şi apăsând pe butonul stânga de mouse se va afişa o pagină în cadrul căreia puteţi introduce user-ul şi parola.

![](_page_42_Picture_72.jpeg)

*Fig. 4 - Formularul de login*

După introducerea user-ului în căsuţa *Nume Utilizator* şi introducerea parolei în căsuţa *Parola,* folosind mouse-ul faceţi click pe butonul *Deschideti / Open* situat în dreapta căsuţei aferente parolei.

*Celelalte butoane:*

- Butonul *Deschideti contul ca oaspete* permite accesul în platformă a persoanelor care nu au un user creat, oferind acestora acces doar la continutului creat special pentru acest tip de utilizator: materiale cu caracter informativ despre universitate sau materiale pentru promovarea programelor de învăţământ la distanţă.
- Butonul *Da, ajută-mă sa-mi deschid contul* oferă posibilitatea de a recupera o parolă uitată, platforma trimiţând un email cu parola către căsuţă de email a user-ului (daca aceasta adresa a fost completată).

După introducerea corecta a user-ului şi a parolei veţi avea acces la disciplinele specializării dumneavoastră.

Nu dezvăluiti această parolă nimănui – nici măcar între colegi. Dacă o terță persoană intră în posesia parolei dumneavoastră atunci ea poate desfășura activități nedorite (comportament și/sau limbaj neadecvat) pentru care doar dumneavoastră veti fi tras la răspundere. Iar pentru cazuri grave, accesul la platformă poate fi interzis de către administrator sau profesor.

Pentru cazurile în care considerati că parola fost aflată fără voință dumneavoastră puteți oricând sa o modificati accesând profilul contului și apoi butonul "Change Password".

## <span id="page-43-0"></span>**11.2.1.4 Unde se găsesc disciplinele ?**

Pe prima pagină a platformei este afișată o listă cu toate facultățile și toate programele de studiu cu forma de învăţământ la distanţă. După ce aţi accesat specializarea dumneavoastră, se va afişa lista disciplinelor pentru întreaga perioadă de studiu (3 sau 4 ani) pe una sau mai multe pagini.

Dacă accesați o disciplină de la o altă specializare diferită de cea la care sunteți înscris veți primi un mesaj prin care sunteţi informat că nu aveţi dreptul de vizualizare a respectivei discipline.

În oricare pagină a platformei există afişat în atent un link "Vizualizare doar cursurile mele". Folosind acel buton veți avea acces mai rapid la cursurile la care aveți acces, fără a fi nevoie să navigați prin structura de pe prima pagina cu lista de facultăți, specializări, ani de studiu, semestre.

![](_page_43_Picture_80.jpeg)

*Fig.* 5 – Modul de afisare a cursurilor la care sunteti abonat *folosind butonul Vizualizare doar cursurile mele*

## <span id="page-44-0"></span>**11.2.1.5 Cum se revine la pagina principală (prima pagină) ?**

În oricare pagină a platformei există afişat în partea stângă sus un link către prima pagină, exemplu figura de mai sus.

Accesând link-ul Distance (Fig. 6), veţi reveni la pagina principală. Dacă nu există acest link, rescrieţi în bara de adrese: [http://distance.iduoradea.ro.](http://distance.iduoradea.ro/)

> Universitatea din Oradea - Departamentul de Învățământ la Distanță Distance | Logare în site

> > *Fig. 6 - Partea din stânga-sus a paginii unei discipline*

## <span id="page-44-1"></span>**11.2.1.6 Scurtă descriere a butoanelor din pagina unei discipline**

O disciplină este structurată în 10-15 secţiuni. Fiecare secţiune reprezintă un modul sau unitate de învăţare.

![](_page_44_Picture_7.jpeg)

*Fig. 7 - Unităţile de învăţare şi butoanele pentru o disciplină*

În cadrul fiecărei unităţi de învăţare/Modul pot fi vizualizate mai multe resurse ale disciplinei, despre care vom discuta în capitolele următoare.

Vom descrie butoanele din fig. 7 începând cu stânga sus , menţionând că unele butoane apar doar în anumite condiţii:

![](_page_44_Picture_143.jpeg)

## <span id="page-45-0"></span>**11.2.1.7 Profilul user-ului - datele personale**

Pentru a accesa profilul dumneavoastră există trei modalităţi:

- click pe numele dumneavoastră, vizibil în dreapta sus sau în partea inferioară a paginii;
- sau click pe link-ul Profile, vizibil în interiorul oricărei discipline;
- click pe link-ul Profilul meu, vizil în antetul tutoror paginilor de pe platformă.

În cadrul profilului vor fi vizibile câteva secţiuni: Profile, Edit Profile, Blog şi Form Posts (dacă este cazul).

#### **Profile**

Aici sunt prezentate informaţii despre dumneavoastră vizibile tuturor participanţilor platformei eLearning. Important aici sunt cele două butoane:

**Change password** - pentru a schimba parola este necesar să scrieti vechea parolă și apoi noua parolă. Messages - Aici puteţi vizualiza mesajele primite prin intermediul modulului de chat, chiar dacă dumneavoastră nu aţi fost logat pe platformă la momentul primirii mesajului.

#### **Edit profile**

În cadrul acestei sectiuni puteți modifica toate datele referitoare la dumneavoastră ce sunt vizibile de către ceilalti user-i ai platformei. Cel mai important este ca aici sa aveti completat adresa de email și sa selectati ca fiind activă.

#### **Blog**

Aici puteți scrie o serie de notite sau mici articole cu opiniile și părerile dumneavoastră. Acestea pot fi vizualizate de către întreaga comunitate a platformei eLearning sau pot fi accesate doar de către dumneavoastră și de nimeni altcineva. Vizibilitatea unui articol de blog poate fi selectată cu opțiunea Publish to "Anyone on this site" și respectiv "Yourself (draft)".

#### **Forum posts**

În această secţiune sunt vizibile toate comentariile făcute în cadrul forumurilor din platforma elearning.

## <span id="page-45-1"></span>**11.2.2. Comunicarea**

*Corespondenţă.* Platforma eLearning permite accesul rapid la adresa de email ale cadrelor didactice titulari sau tutori ai unei discipline.

*Comunicarea asincronă* între studenţi, precum si între profesor-student (comunicare în grup) este asigurată prin intermediul forumurilor de discuţii ce pot fi deschise individual la nivel de disciplină.

*Comunicarea sincronă* este asigurată prin intermediul camerelor de discuții (chat).

## <span id="page-46-0"></span>**11.2.2.1 E-mail**

În cadrul fiecărei discipline avem la dispoziţie butonul *Participants* care va afişa lista tuturor participanţilor la disciplina curentă inclusiv a tutorilor şi numele profesorului titular de disciplină.

Dacă se va face click pe numele unui participant platforma va afisa informatiile despre acea persoană, inclusiv adresa de email. Folosind această adresă de email studentul poate transmite cadrelor didactice, tutorilor sau colegilor, orice corespondenţă necesară desfăşurării procesului de învăţare intr-un mod comod şi rapid.

## <span id="page-46-1"></span>**11.2.2.2 Forum**

#### *11.2.2.2.1 Tipuri de forum-uri*

Platforma e-learning are patru tipuri de forum-uri, fiecare cu o structură şi scop uşor diferit. Pe lângă acestea patru, există două forumuri speciale:

- *Forum pentru ştiri (Ştiri / Anunţuri / Noutăţi )* platforma e-learning generează automat acest tip de forum pentru fiecare disciplină. La acest forum sunt înregistrați toți studenții care sunt înscrişi la această disciplină. Aici studenţii nu au posibilitatea sa deschidă subiecte de discuţie noi, doar profesorii pot adăuga subiecte. Numele forumului poate fi schimbat (ex: Anunturi importante). În cadrul acestui forum putând fie aduse la cunoştinţă studenţilor informaţii precum datele unui examen, schimbări ale datei examenului, seminarului şi altele.
- *Forum pentru tutori/profesori* acest tip de forum poate fi creat prin ascunderea unui forum. Doar profesorii au posibilitatea de a vedea forum-urile ascunse.

#### *Forum-ul standard pentru uz general*

Este cel mai util pentru cazul când subiectele de discuții sunt variate sau pentru forum-uri sociale în care participanții aleg subiectul de discuție. Acest tip de forum nu implică să răspundeți la fiecare topic, deși pentru a asigura că discuția nu iese de sub control, trebuie să va alocați un timp pentru găsirea subiectelor comune din diferite discuţii.

#### *O singură discuţie simplă*

Forum-ul simplu se pretează cel mai bine atunci când avem de a face cu o discuție scurtă, limitată ca timp, centrată pe un singur subiect de discutie. Acest tip de forum este foarte productiv în cazul în care sunteți interesați doar de o anumită problemă.

#### *Fiecare persoană postează un singur subiect*

Acest forum este folositor atunci când se dorește obținerea unei compromis dintre un forum de uz general și un forum cu un singur subiect de discuție. Un singur subiect de discuție per persoană permite studentilor ceva mai multă libertate decât un forum cu un singur subiect de discutie, dar nu foarte multă precum forumul de uz general în care fiecare student poate crea câte subiecte de discuție doreşte.

#### *Forum întrebare şi răspuns*

Tipul acesta de forum poate fi folosit atunci când se doreste un răspuns din partea studenților pentru o întrebare anume. În mod implicit forumul solicită studenţilor postarea unui răspuns înainte de a vedea răspunsul celorlalți studenți. După ce se oferă un răspuns la întrebarea adresată de tutore/profesor, studenții vor avea posibilitatea să vizualizeze și răspunsurile date de ceilalți studenți. Această facilitate încurajează originalitatea şi gândirea independentă.

#### *11.2.2.2.2 Adăugarea unui subiect de discuţie*

Din pagina disciplinei, după ce aţi dat click pe numele forumului, folosind butonul *Add a new discution topic* vi se va oferi posibilitatea de a adăuga titlul subiectului de discuţie precum şi conţinutul acestuia pe larg.

## *11.2.2.2.3 Răspunsul la un subiect de discuţie (reply)*

În partea din dreapta-jos a fiecărui subiect de discuţie sau răspuns la subiect de discuţie se poate găsi un buton cu textul *reply* . Apăsând pe acesta, platforma va genera automat titlul răspunsului dumneavoastră sub forma "Re: <Subiect de discuție curent>", urmând ca dumneavoastră să scrieți textul cu care răspundeți subiectului de discuție.

Trebuie însă să acordaţi atenţie mai multă în cazul în care un alt participant la forum a răspuns la subiectul de discuție înaintea dumneavoastră. În acest caz vor apărea mai multe zone de text, fiecare având asociat cate un buton (sau link) cu textul *reply.*

Greşeala frecventă se face atunci când se apasă pe ultimul buton (sau link) cu textul *reply.* Procedând în acest mod, se înţelege că răspunsul dumnavoastră este dat ultimei persoane care a răspuns la subiectul de discuție, acest lucru reflectându- se în titlul răspunsului dumneavoastră ce va avea forma "Re:Re: <Subiect de discuţie curent>", ceea ce este greşit.

Pentru a răspunde corect la subiectul de discuție, este important să se facă click pe butonul (sau linkul) cu textul *reply* asociat primei zone de text, adică să răspundeți persoanei care a inițiat subiectul de discuție.

În cazurile în care sunt vizibile doar titlurile subiectelor de discuţie pentru a putea răspunde este necesar ca mai întâi să faceți click pe titlul subiectului de discuție la care doriți să răspundeți și apoi dacă forumul permite, sa apăsaţi pe butonul (sau link-ul) cu textul *reply.*

O dată scris un subiect de discutie sau răspuns la subiect de discutie, el poate fi reeditat, dacă considerati ca s-a strecurat o greseală, în intervalul de maxim 30 de minute.

## <span id="page-48-0"></span>**11.2.2.3 Camere de discuţii - Chat**

Discuţii on-line in timp real. Acest modul este util pentru a avea o mai buna înţelegere asupra subiectelor puse în discuție în cadrul suporturilor pentru studiu individual.

Accesarea modulului de chat se face apăsând pe butonul cu textul **Chat,** dacă acesta este vizibil pe fiecare disciplină. Vizibilitatea acestui buton este determinată de opțiunile titularului de disciplină care poate permite sau restricţiona accesul la acest modul pentru disciplina la care este titular.

Odată accesat acest modul, se va deschide o fereastră distinctă numită cameră de discuții. În această cameră pot intra mai multe persoane, numele lor fiind vizibil în partea dreaptă. Dacă nu există nimeni în camera de discuţii atunci în lista din partea dreapta va fi vizibil doar numele dumneavoastră.

Pentru a scrie un mesaj în camera de discuţii nu ne rămâne decât să facem click în interiorul barei de text din partea inferioară, să scriem textul şi apoi să apăsăm tasta *Enter*.

## <span id="page-48-2"></span><span id="page-48-1"></span>**11.2.2.4 Temele de control (TC)**

Platforma permite studenţilor încărcarea online şi implicit trimiterea către tutore a materialului pentru o anumită temă de control. La rândul său, tutorele poate nota lucrarea trimisă şi/sau poate trimite studentului observații legate de respectiva lucrare înainte de a o nota.

Există mai multe tipuri de formulare pentru încărcarea temelor de control:

- 1. Când studentul cunoaşte subiectul temei de control din timp şi i se permite un interval de timp, indicat în mod explicit pe platformă cu ora şi data calendaristică pentru intervalul în care i se permite încărcarea lucrării.
- 2. Când studentul află subiectul temei într-un anumit interval de timp după care are un termen limită pentru încărcarea temei.

În ambele cazuri, formularul pentru încărcarea temei arată ca în *Fig. 8*.

În mod implicit platforma permite încărcarea de fişiere care ocupă maxim 5 MB spaţiu pe hard disk.

Tutorele are posibilitatea de a permite studentului ca, în intervalul de timp pe care îl are pentru postarea temei de control, să poată încărca mai multe fişiere sau de a şterge un fişier si de a posta o varianta actualizata a fişierului cu rezolvarea temei de control.

![](_page_49_Figure_0.jpeg)

Incarcă acest fișier

*Fig. 8 – Formularul pentru încărcarea temei de control*

## <span id="page-50-0"></span>**11.2.2.5 Testele grilă**

O altă metodă de testare a studenţilor sunt testele grilă. De obicei, profesorul stabileşte ca un anumit test grilă să fie susţinut într-un interval dat şi de asemenea, are posibilitatea de a stabili ca testarea să fie contra timp. În cazul în care aţi depăşit termenul de completare/susţinere a testului grilă, platforma vă avertizează despre acest lucru (Fig. 9 "*Acest test a fost închis duminică 29 iulie 2012 – 19.00"*)

![](_page_50_Picture_89.jpeg)

*Fig. 9 – Completarea unui test grilă*

Pe parcusul completării unui test grilă, studentul are posibilitatea de a salva răspunsurile alese şi de a continua mai târziu completarea răspunsurilor pentru întrebările care au mai rămas. Acestă salvarea se face de la butonu *Save without submitting* afişat în subsolul paginii, sub întrebările de pe pagina respectivă.

![](_page_50_Figure_5.jpeg)

Fig. 10 – *Salvarea răspunsurilor completate până în prezent*

Mare atenție: întrebările dintr-o baterie de teste pot fi afișate pe mai multe pagini de aceea este important ca după ce aţi completat răspunsurile la întrebările de pe o pagină să salvaţi răspunsurile de la butonul *Save without submitting* și să nu uitați să completați răspunsurile și pentru întrebările de pe celelalte pagini. La final, după ce sunteți sigur că nu au mai rămas întrebări fără răspunsuri date, folosiți butonul *Trimite tot și termină*. Pagina vă va atenționa încă o dată și va cere confirmarea acţiunii:

![](_page_50_Picture_90.jpeg)

Fig 11. – *Confirmarea finalizării testului grilă*

Platforma va afişa rezultatul testului grilă într-un tabel de genul celui din figura 12:

![](_page_51_Picture_37.jpeg)

#### Fig. 12 – *Afişarea rezultatului testului grilă*

Pentru fiecare întrebare din bateria de teste grilă, platforma va afişa răspunsul corect (marcat cu verde), răspunsul dat de dumneavoastră și – la alegerea profesorului – o indicație despre ceea ce ar fi trebuit completat pentru răspunsul corect sau o trimitere către suportul de curs pentru a aprofunda acea temă.

![](_page_51_Picture_38.jpeg)

Fig. 13 – *Informaţii despre o întrebare completată din bateria de teste grilă*

*Vă dorim mult succes în utilizarea platformei e-learning a DIDIFR!*

# *Notes*

# *Notes*

# *Notes*